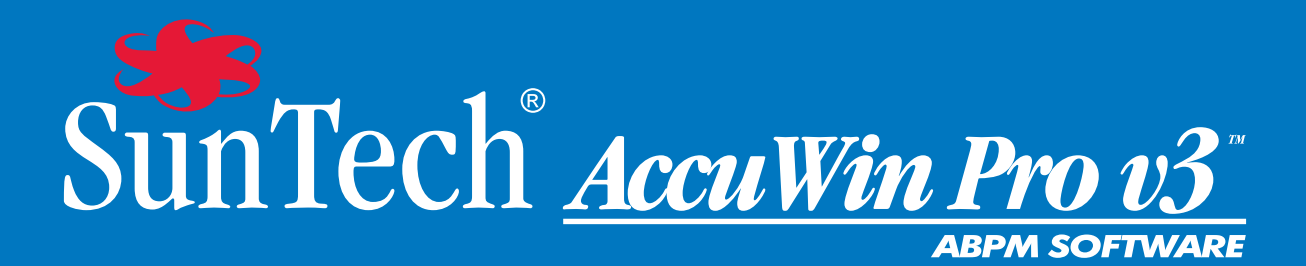

# Návod k Obsluze

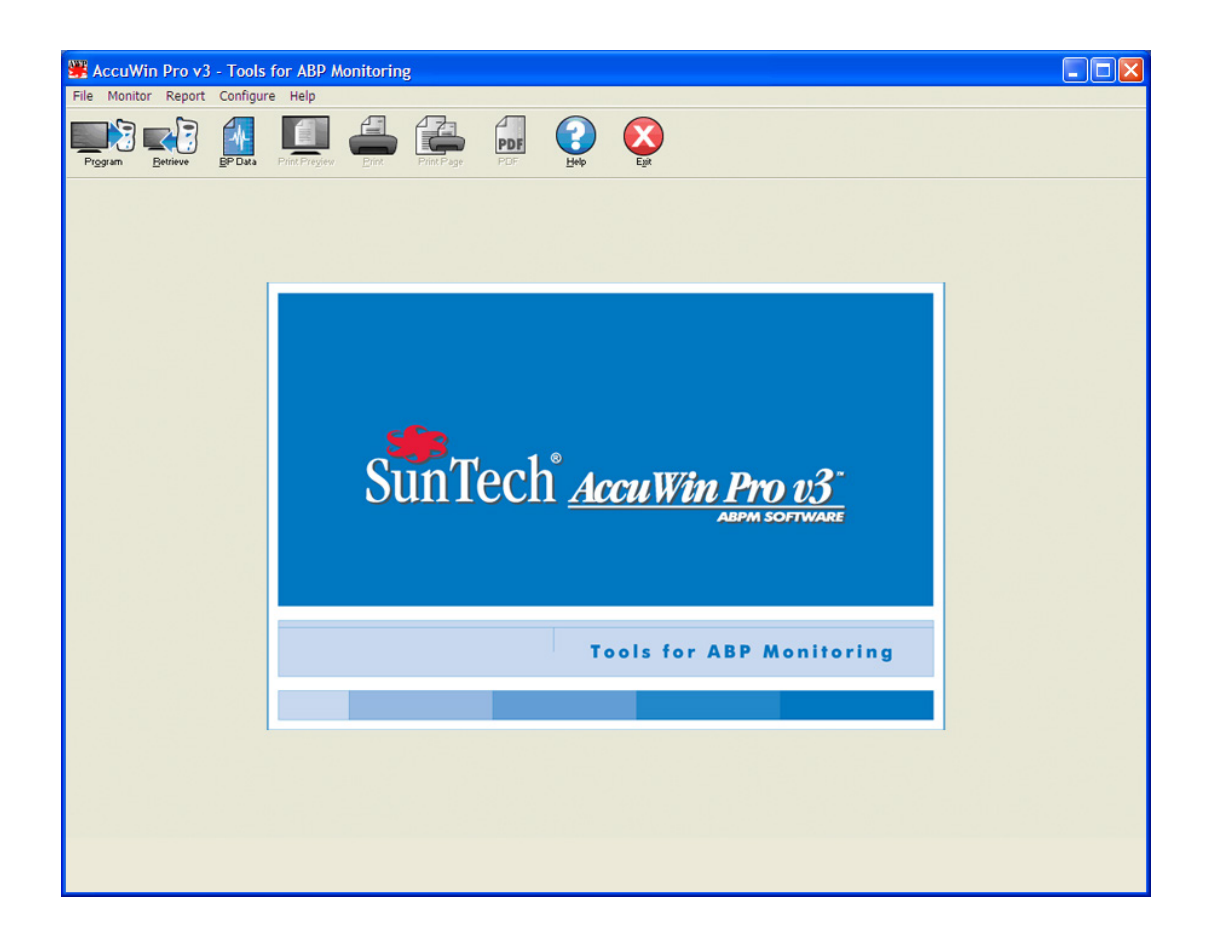

# Uživatelská příručka k programu AccuWin Pro™ v3

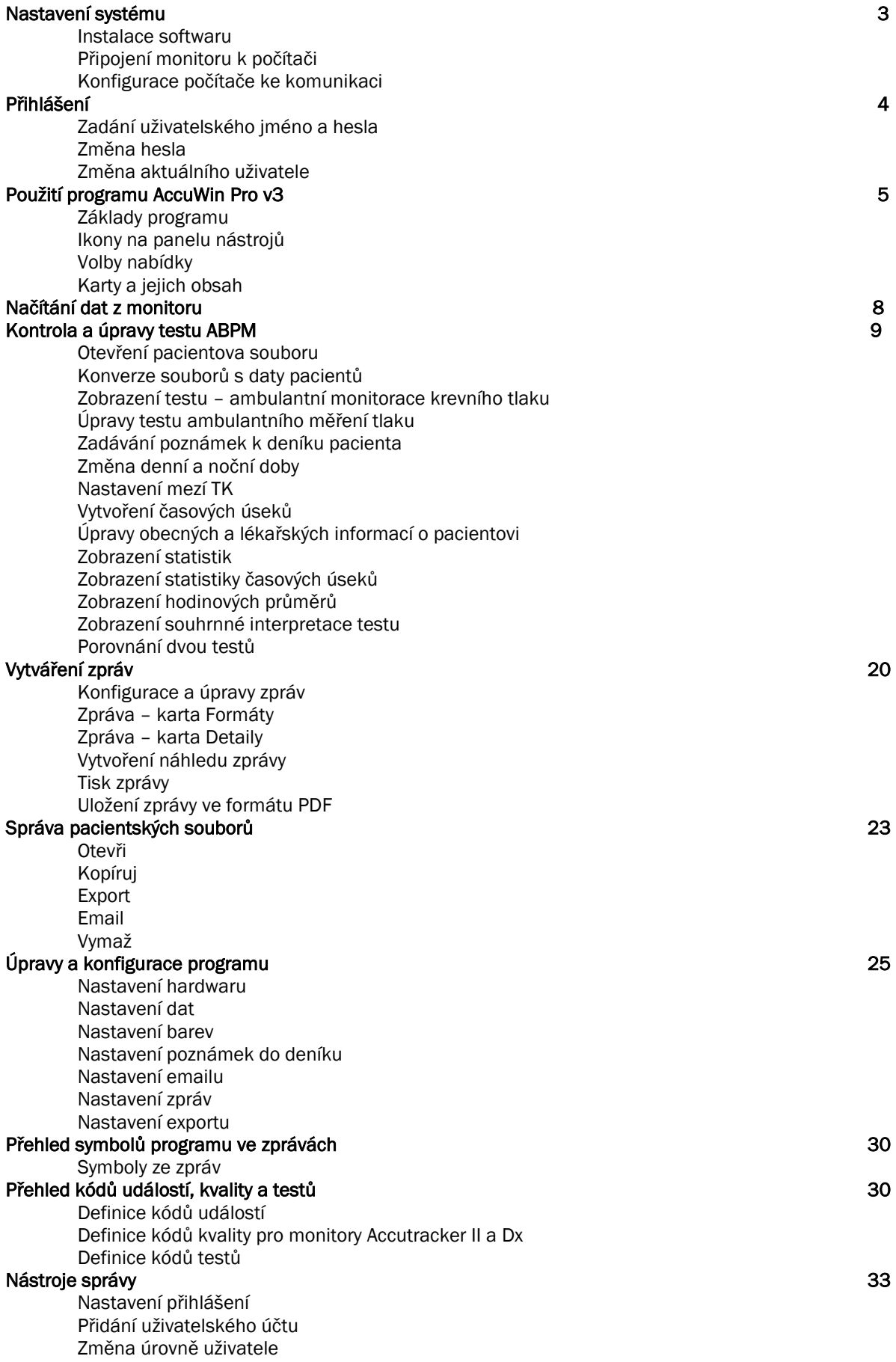

## Odstranění uživatelského účtu Resetování uživatelského hesla Technická asistence k programu AccuWin Pro v3 34 Řešení potíží Literatura 36

## Nastavení systému

## Komponenty programu AccuWin Pro v3

## Program AccuWin Pro v3 má tyto prvky:

- Uživatelská příručka k programu AccuWin Pro v3
- instalační CD programu
- propojovací USB kabel z PC do monitoru Oscar 2

## Požadavky na hardware

- počítač typu PC s procesorem Pentium nebo ekvivalentní a CD mechanikou
- grafický adaptér SVGA nebo kompatibilní a monitor (minimální doporučené rozlišení 1024 x 768 pixelů)
- jeden USB port
- doporučeno 32 MB RAM a minimálně 20 MB místa na pevném disku

## Požadavky na software

- Microsoft Windows verze 98 a vyšší, mimo Windows Me
- Microsoft Internet Explorer 3 s nápovědou Microsoft HTML

## Windows 2000

- 1. Instalujte AWP pomocí dodaného instalátoru.
- 2. Zkopírujte soubor ftd2xx.dll do adresáře AWPv3 (C:\AWPv3.4).
- 3. Zapojte USB kabel systému SunTechMed, aby se hardware nainstaloval.
- 4. Aplikace je připravena k použití.

## Instalace softwaru

POZNÁMKA: Pokud je už instalována předchozí verze programu AccuWin Pro v3, doporučujeme nejprve vytvořit zálohu všech dosud vytvořených pacientských souborů.

Vložte instalační CD do CD mechaniky v počítači. Pokud je v počítači aktivováno automatické spouštění CD, postupujte podle pokynů na obrazovce.

Pokud aktivováno není, postupujte takto:

1. Otevřete Průzkumníka Windows nebo Průzkumníka Windows NT (klepněte na tlačítko "Start" systému Windows a vyhledejte volbu "Tento počítač").

- 2. Klepněte na CD disk.
- 3. Poklepejte na soubor AUTORUN.EXE.
- 4. Postupujte podle pokynů na displeji.

## Připojení monitoru k počítači

První krokem ke komunikaci s přístrojem je připojení k počítači. Aby nedošlo k úrazu elektrickým proudem, ujistěte se, zda je napájení počítače vypnuto.

1. Připojte propojovací kabel počítače do konektoru v dolní části ABP monitoru (obr. 1).

2. Druhý konec kabelu zapojte do USB portu na zadní straně počítače (obr. 2).

POZNÁMKA: Můžete jej nechat zapojen, i když je počítač vypnut.

3. Při použití sériového kabelu zapojte tento kabel do 9pinového sériového portu na zadní straně počítače.

## Konfigurace počítače ke komunikaci

Při instalaci programu AccuWin Pro v3 bude nainstalován ovladač pro USB kabel. Jakmile je kabel zapojen do počítače, AccuWin Pro kabel rozpozná a automaticky jej zvolí za připojení k monitoru (obr. 3).

Při použití sériového portu místo USB bude port nutné pro program AccuWin Pro správně nastavit. 1. Z nabídky Monitor vyberte položku Konfigurovat port. Na displeji se objeví karta hardwarového nastavení v okně konfigurace (obr. 3).

- 2. Zvolte sériový port, do nějž je kabel počítač zapojen.
- 3. Zvolte typ ABP monitoru, který máte.
- 4. Chcete-li zkontrolovat, zda je nastavení správné, klepněte na "Test port". Pokud je komunikace úspěšná, zobrazí se rychle potvrzení.
- 5. Klepněte na OK.

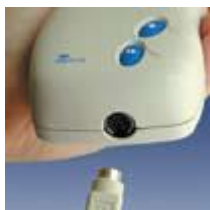

Obr. 1: Dolní část ABP monitoru

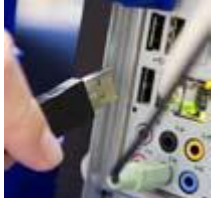

Obr. 2: Zadní panel počítače

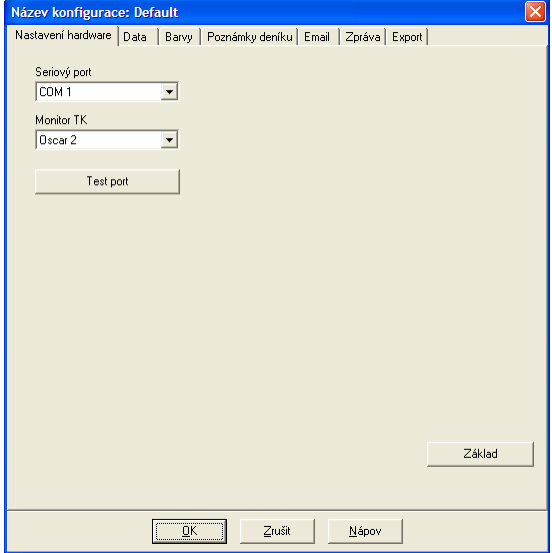

Obr. 3: Nastavení hardwaru

## Přihlášení

AccuWin Pro v3 chrání citlivé informace o pacientech tak, že správce systému může nastavit povinné přihlášení pro všechny uživatele. Ve výchozím nastavení přihlášení není povinné, správce systému to však může změnit. Chcete-li tuto funkci aktivovat, zvolte Konfiguruj > Admin Tools (Nastavení)

## Zadání uživatelského jméno a hesla

Pokud správce programu AccuWin Pro v3 aktivoval kontrolu heslem, musíte zadat platné uživatelské jméno a heslo, pokud chcete spustit AccuWin Pro v3 nebo nahradit aktuálního uživatele.

Poznámka: Správce může nastavit automatické odhlášení uživatele po uplynutí nastavené doby nečinnosti. Pokud jste odhlášeni, musíte se znovu přihlásit.

## Přihlášení:

- 1. Zadejte platné uživatelské jméno.
- 2. Zadejte platné heslo.
- 3. Klepněte na OK.

## Změna hesla

Pokud znáte své stávající heslo, můžete jej změnit. Pokud je to vaše první přihlášení, musíte změnit výchozí heslo, které vám bylo přiřazeno. Před změnou hesla se však musíte přihlásit zadáním jména a výchozího hesla.

- 1. Z nabídky Konfiguruj zvolte Change Password. (Změna hesla)
- 2. Zadejte aktuální heslo.
- 3. Zadejte nové heslo. Může obsahovat písmena a čísla a mít přinejmenším 6 znaků.
- 4. Zadejte nové heslo znovu a tak jej potvrďte.
- 5. Klepněte na OK.

Poznámka: Pokud heslo zapomenete, musíte požádat správce o jeho resetování. Pokud jej však znáte, můžete jej změnit sami.

## Změna aktuálního uživatele

- 1. Z nabídky Konfiguruj zvolte Change User. (Změna uživatele)
- 2. Zadejte platné uživatelské jméno.
- 3. Zadejte platné heslo.
- 4. Klepněte na OK.

## Použití programu AccuWin Pro v3

AccuWin Pro v3 umožňuje pružné naprogramování monitoru zvoleným způsobem, a také jednoduchý sběr a uložení důležitých dat o vyšetřeních.

## Základy programu

- Panel nástrojů zajišťuje snadnou přístupnost často používaných funkcí.
- Panel nabídek umožňuje přístup ke všem funkcím programu.

## Ikony na panelu nástrojů

- Program: Naprogramování monitoru pro test ABPM.
- Nahraj: Načtení testu ATK z monitoru.
- ATK data: Otevření testu ATK.
- Tiskni náhled: Otevření náhledu zprávy.
- Tisk: Vytisknutí zprávy.
- Tisk stránky: Vytisknutí stránky se zprávou zobrazených dat.
- PDF: Uložení zprávy ve formátu aplikace Adobe Acrobat (PDF).
- Nápov: Otevření nápovědy programu.
- Konec: Ukončení programu AccuWin Pro v3.

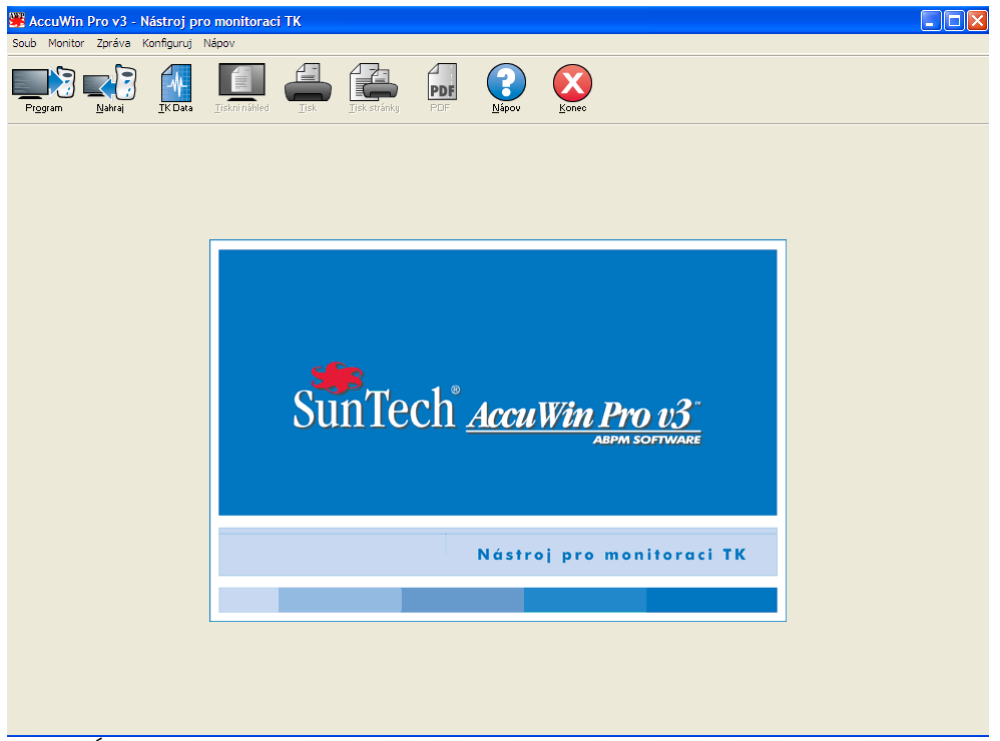

Obr. 4: Úvodní okno

## Volby nabídky

Program AccuWin Pro v3 má v nabídce následující volby:

## Soub:

- Otevři: Otevření seznamu souborů obsahujících data pacientů, z nichž si můžete vybrat.
- Zavři: Zavření aktuálně zobrazeného datového souboru.
- Kopíruj: Program zobrazí seznam pacientských souborů. Vyberte soubor ke zkopírování.
- Export: Export datových souborů programu do souborů ve formátu ASCII nebo GDT. Exportovat můžete

v současnosti zobrazený soubor, nebo zvolit jiný ze seznamu.

- Email: Program vytvoří novou emailovou zprávu, připojí zvolené pacientské soubory a zprávu odešle příjemci.
- Vymaž: Odstranění zvolených pacientských souborů. Každý pacientský soubor obsahuje veškerá TK vyšetření daného pacienta; pokud tedy odstraníte soubor některého pacienta, smažete tím výsledky VŠECH jeho tlakových vyšetření.
- Konec: Ukončení programu AccuWin Pro v3.

Poznámka: Program umožňuje rychlou volbu některých možností pomocí klávesové zkratky, signalizované podtrženým písmenem v názvu dané možnosti. Její aktivaci lze provést stiskem klávesy ALT a podtrženého písmena na klávesnici. Například nápovědu programu AccuWin lze otevřít stiskem ALT a "n".

## Monitor:

• Programuj studii: Program umožní nastavení parametrů pro daného pacienta a tím i přípravu monitoru k vyšetření.

• Nahraj data: Stažení výsledků pacienta z monitoru do programu.

• Konfiguruj port: Konfigurace počítače ke komunikaci s monitorem. Můžete také nastavené parametry vyzkoušet, zda jsou použitelné.

• Zobraz konfig.monitoru: Zobrazení konfigurace monitoru použitého při zobrazeném vyšetření.

## Zpráva:

- Konfiguruj: Zvolení formátů zpráv a úprava jejich nastavení.
- Zobraz: Zobrazení zprávy s aktuálně nastaveným formátem ve stavu, v jakém bude vytisknuta.
- Tisk: Vytisknutí zprávy s aktuálně nastaveným formátem.
- Tiskni stránku: Vytisknutí té stránky zprávy, která odpovídá zvolené kartě v hlavním okně programu.
- Vytvoř PDF: Uložení zprávy ve formátu aplikace Adobe Acrobat (PDF). V tomto formátu budou zachována všechna písma a grafické uspořádání zprávy. Takto vytvořenou zprávu můžete zaslat kolegům ke kontrole.

## Konfiguruj:

• Preference: Konfigurace sběru a zpracování výsledků. Zde můžete změnit hardwarové a datové nastavení, upravit barvy v grafech a tabulkách, upravit si seznam poznámek, do nějž lze zadávat komentáře k pacientům, nastavit odesílání emailů, tvorbu zpráv a export dat.

Pokud zpracováváte data pro velké zdravotnické zařízení nebo servisní středisko realizující klinické studie pro více klientů, můžete vytvořit i několik konfiguračních profilů – třeba zvlášť pro každého lékaře nebo klienta (studii).

#### Použití programu AccuWin Pro v3 (pokračování)

• Admin Tools (Nastavení): Zde můžete zakládat nové uživatele, měnit přístupová oprávnění (funkce nebo přístup), resetovat hesla, aktivovat povinné přihlášení a automatické odhlášení po nastaveném čase nečinnosti. • Change password(Změna hesla): Tato volba se objeví pouze v případě, že správce programu aktivoval povinné přihlášení. Umožní změnit vlastní heslo. K tomu musíte znát své stávající heslo.

• Change user Změna uživatele): Tato volba se objeví pouze v případě, že správce programu aktivoval povinné přihlášení. Umožní změnu přihlášeného uživatele.

• Diagnostika: Zobrazí diagnostické informace pro potřeby technické podpory společnosti SunTech.

#### Nápov:

- Téma nápovědy: Otevření témat nápovědy programu.
- SunTech website: Program spustí webový prohlížeč a otevře v něm webové stránky společnosti SunTech.
- O: Zobrazení čísla verze programu AccuWin Pro, a informací o dostupné paměti a operačním systému počítače.

## Naprogramování monitoru pro test ABPM

K přípravě monitoru k vyšetření jednoduše vyplňte elektronický formulář a nastavte v něm parametry pro daného pacienta.

Chcete-li naprogramovat monitor:

1. Z nabídky Monitor vyberte možnost Programuj studii. Alternativně klepněte na ikonu programu na panelu nástrojů.

2. Zadejte parametry do formuláře (obr. ??).

3. Klepněte na OK. Indikátor průběhu ukazuje průběh přenosu dat do monitoru a zmizí, jakmile je programování úspěšně dokončeno.

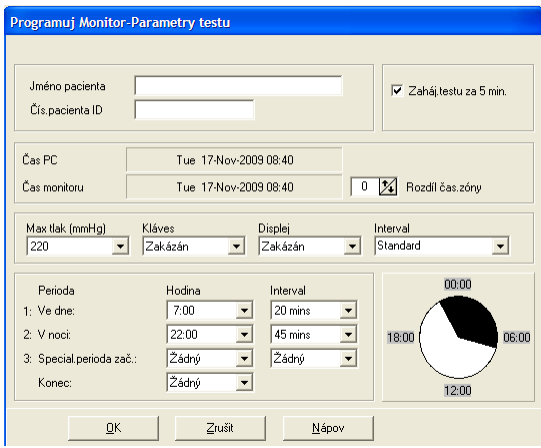

Obr. 5: Programování monitoru

Parametry testu lze upravit takto:

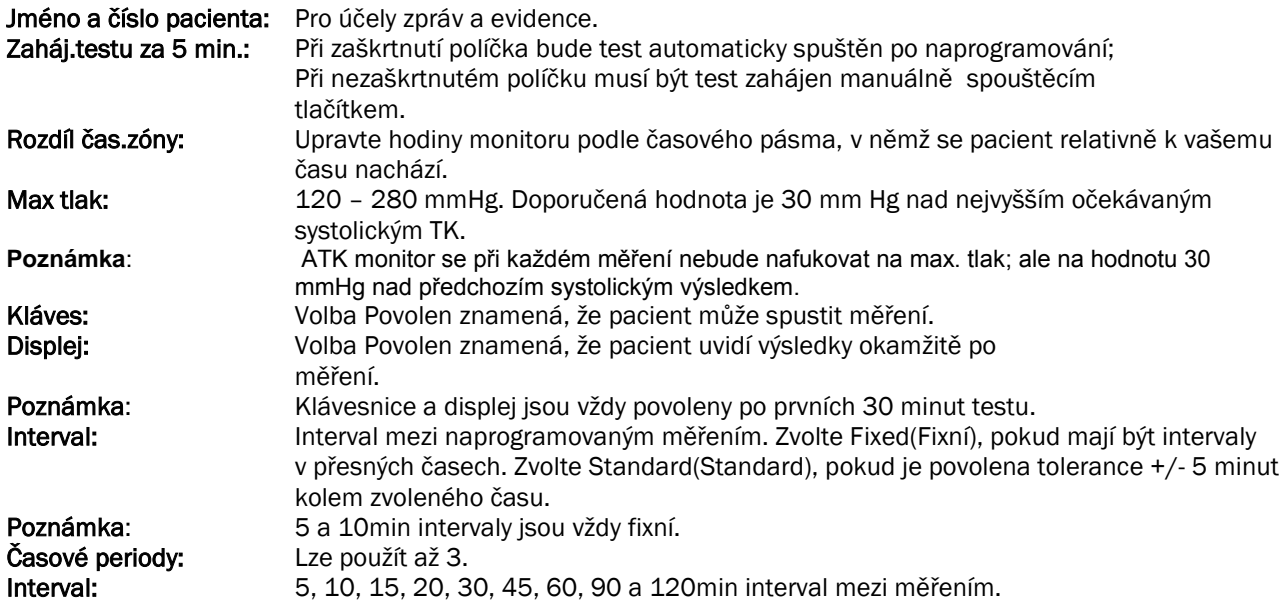

## Načítání dat z monitoru

Před načtením dat z monitoru zajistěte, aby byl odpojen od pacienta. Teprve pak lze monitor připojit k jinému přístroji, například počítači.

Chcete-li načíst data:

1. Připojte monitor k počítači.

2. Z nabídky Monitor vyberte možnost Nahraj data. Alternativně klepněte na příkaz Nahraj na panelu nástrojů. Komunikace se automaticky spustí. Dialog na obrazovce zachycuje průběh přenosu dat.

3. Po dokončení se program zeptá, zda je daný pacient nový. Pokud klepnete na Ne, zobrazí se seznam pacientských souborů uložených na pevném disku (obr. 6). Zvolte soubor (pacienta), do nějž budou nová data uložena.

4. Pokud klepnete na Ano, zobrazí se dialog informací o pacientovi (obr. 7). Zadejte údaje do příslušných polí. Pokud jsou v konfiguraci dat aktivovány dotazy na název souboru, program se zeptá na název souboru. Poznámka: Pokud v názvu souboru zadáte tečku, libovolné znaky za ní budou nahrazeny příponou souboru (AWP). Například soubor s názvem john.smith.2008 bude uložen jako john.smith.awp. Pokud nechcete o část názvu přijít, zadejte na konci názvu další tečku. Například soubor s názvem john.smith.2008. bude uložen jako john.smith.2008.awp.

5. Klepněte na tlačítko OK a uložte tak data. Soubor s výsledky se automaticky otevře.

Výsledky pacienta byly uloženy jako soubor v počítači. Na kartě ATK Data se zobrazí načtená data. Jméno a číslo pacienta, datum testu a název a umístění souboru jsou zobrazeny na stavovém panelu ve spodní části displeje.

| <b>AWP</b><br>AWP3.4-57<br>AWP v3.2<br>AWPv3 Czech<br>AWP <sub>V3</sub> Polish<br>AWPv3 Russian<br>AWPv3.4 Turkish<br>AWPv3.4.1<br><b>Book</b><br><b>BPLAB</b><br>EF. | Jméno pacient /                  | Pacient ID      | Studie         | Název souh.                 |
|----------------------------------------------------------------------------------------------------|----------------------------------|-----------------|----------------|-----------------------------|
|                                                                                                    | alison                           | 00 <sub>1</sub> | 2              | 2008-11-18-1.awp            |
|                                                                                                    | Gordon Marks                     | 022842          | 1              | 2008-11-24-1.awp            |
|                                                                                                    | Judy Marks                       | 112408          | 1              | 2008-11-26-1.awp            |
|                                                                                                    | Derek Innes                      | 112508          | 1              | 2008-11-29-1.awp            |
|                                                                                                    | Gordon Marks                     | 022842          | 1              | 2008-12-01-1.awp            |
|                                                                                                    | Gordon Marks                     | ١               |                | 2009-01-20-1.awp            |
|                                                                                                    | <b>GORDON MARKS</b>              | 1404            | 8              | 2009-01-27-1.awp            |
| CARDIO<br><b>CASE Utilities</b>                                                                                                    | <b>John Smith</b>                | 12345           |                | 2009-04-02-1.awp            |
| Documents and Settings<br>El-Canderson<br>ADMINI~1~SUN<br>中…<br>Administrator<br>FH-1<br>in film administrator.SUNTECHM                                               | Michelle's nephew                | April 2009      | $\mathbf{1}$   | 2009-04-16-1, awo           |
|                                                                                                    | Sample 3 - Study comparison      | 003-00-0000     | $\overline{2}$ | Sample Comparison.awp       |
|                                                                                                    | Sample 2 - Systolic Hypertension | 002-00-0000     | 1              | Sample Sys Hypertension.awp |
|                                                                                                    | Sample 1 - White Coat            | 001-00-0000     | 1              | Sample White Coat.awp       |
| <b>El All Users</b><br>$\checkmark$<br>$\rightarrow$<br>m                                                                                                    | $\left\langle \right\rangle$     |                 |                |                             |

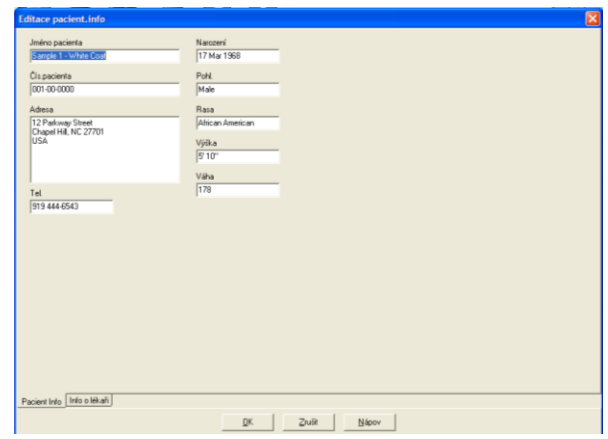

Obr. 6: Načtení dat, volba pacienta Obr. 7: Načtení dat, informace o pacientovi

## Kontrola a úpravy testu ABPM

## Otevření pacientova souboru

1. Jakmile jsou data načtena, program AccuWin Pro automaticky otevře pacientův soubor.

2. Z nabídky Soub zvolte Otevři. Alternativně klepněte na panelu nástrojů na tlačítko ATK data. Poznámka: Pokud otevíráte soubory pacientů ve starší verzi programu AccuWin Pro, objeví se zpráva požadující konvertování uložených pacientských souborů na nový, zašifrovaný formát ke zlepšení zabezpečení. Viz bod Konverze souborů s daty pacientů.

3. Zobrazí se dialogové okno umožňující otevření testu a zvolení pacienta, v němž můžete zvolit pacientův soubor k otevření. (Hvězdička vedle názvu souboru znamená, že soubor nebyl dosud zkonvertován.) Klepnutím na jméno pacienta zvolte pacienta, jehož výsledky hodláte načíst.

4. Klepněte na OK.

5. Pokud pacient absolvoval více ATK testů, objeví se druhý dialog s požadavkem na volbu datumu. Vyberte datum a klepněte na OK. Pacientova data se objeví na displeji. Můžete testy upravit TK nebo vytisknout zprávu.

## Kontrola a úpravy testu ABPM (pokračování)

#### Karty a jejich obsah

- ATK Data: Načtení dat z testu ATK z monitoru.
- Pacient Info: Jméno a číslo pacienta, kontaktní informace a fyzický popis.
- Info o lékaři: Anamnéza pacienta, klinické informace a jejich interpretace.
- Statistika: Statistická analýza upraveného ATK testu.
- Statistika časových úseků: Statistická analýza specifických uživatelem definovaných časových úseků.
- Hodin.průměry: Analýza upravených dat z ATK testu srovnání testů.
- Summary(Shrnutí): Souhrn nastavení a výsledků aktuálního testu včetně interpretace.

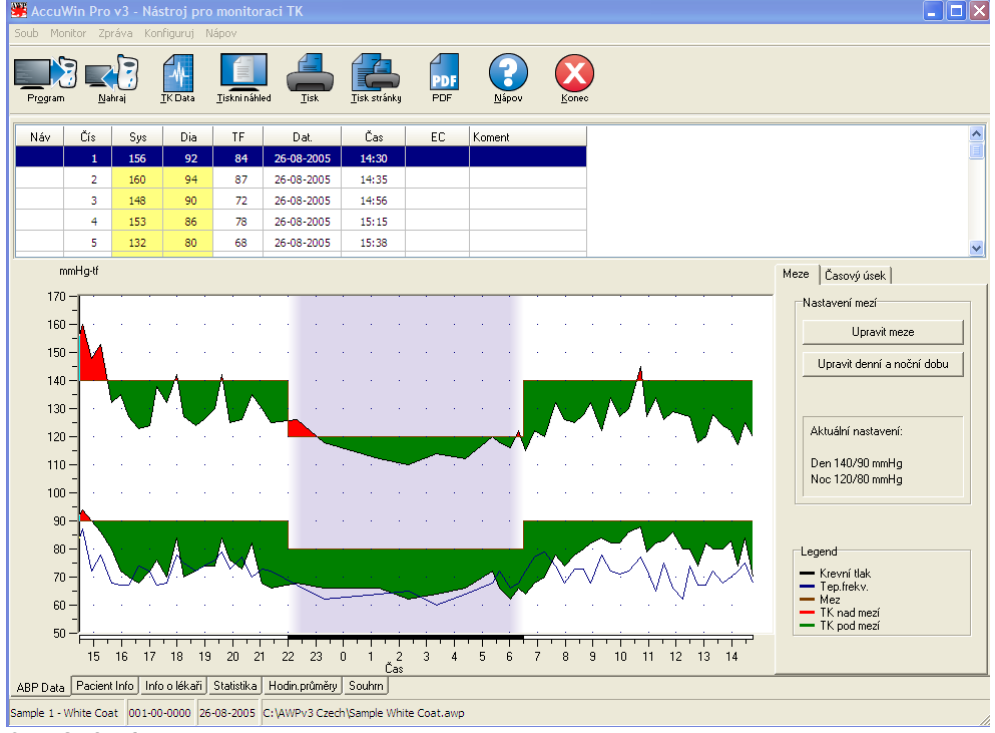

Obr. 8: Graf dat ATK, karta Meze

## Zobrazení testu – ambulantní monitorace krevního tlaku

V horní části karty ATK Data je tabulka všech měření TK v průběhu testu (obr. 8). V tabulce jsou uvedeny systolické a diastolické hodnoty tlaku, tepová frekvence a kódy jakýchkoli událostí, problémů s kvalitou nebo testem.

Pod tabulkou je grafické znázornění výsledků. Na vertikální ose je tlak v mm Hg a tepová frekvence v tepech za minutu. Na horizontální ose je čas v hodinách. Klepnutím na libovolný bod v grafu zobrazíte odpovídající hodnotu a její řádek v tabulce.

Vpravo od grafu jsou dvě karty: Meze a Časy. Karta Meze obsahuje legendu pro graf, umožňuje uživateli změnit meze na grafu a také změnit typ grafu. Karta Časy umožňuje definovat specifické časové periody,, ze kterých je prováděna statistická analýza.

Barevné pozadí na grafu znamená období testu. Výchozí barvy (lze změnit na kartě Konfiguruj> Barvy) jsou následující:

• Světle modré pozadí: Období, kdy byl pacient pod dohledem lékaře, tj. první hodinu testu (pokud je funkce aktivována na kartě Summary)

• Světle šedé pozadí: Období spánku v testu.

## Kontrola a úpravy testu ABPM (pokračování)

Chcete-li zvětšit (roztáhnout) některou část grafu:

1. Umístěte myš na libovolnou z os grafu (obr. 8) a počkejte, až se změní ve dvojitou šipku.

2. Při vertikální úpravě přetáhne dvojitou šipku myší dolů (zvětšení) nebo nahoru (zmenšení). Při horizontální úpravě pak táhněte vlevo nebo vpravo. Pokud se při zvětšení část grafu skryje, pravý nebo dolní okraj se změní v posuvnou lištu, s níž lze posunout na potřebné místo.

Chcete-li upravit velikost tabulky:

1. Umístěte ukazatel myši na spodní okraj tabulky.

2. Jakmile se ukazatel změní v dvojitou šipku, přetáhněte ji myší nahoru nebo dolů a upravte tak velikost tabulku a grafu.

## Úpravy testu ambulantního měření tlaku

V pohledu ATK Data můžete test Upravit a zajistit tak přesnost a potřebný kontext. Jakmile program načte data, všechna měření testu s podezřelými kódy budou v prvním sloupci tabulky označena hvězdičkou nebo vykřičníkem. Označené záznamy jsou vyřazeny z analýzy testu zobrazované v pohledech Statistika a Hodin.průměry, ale lze je vytisknout ve zprávě (viz Stránka vynech.dat).

Monitor označí data hvězdičkou na základě kritérií sloužících k ověření platnosti dat. Vykřičník je trvalé označení. Používá se, pokud z monitoru nelze získat přesný výsledek. Toto označení nelze změnit a takto označená data nebudou použita k analýze. Označení hvězdičkou můžete upravovat. Data lze označit i odznačit podle řady faktorů, například anamnézy nebo údajů v deníku pacienta.

Odstranit nebo přidat hvězdičku k výsledku lze dvěma způsoby.

Pomocí tabulky:

- 1. Zvýrazněte myší hodnotu, jejíž označení chcete změnit.
- 2. Zvolte první (zleva) buňku ve sloupci označeném "Náv" (návěští).

Z grafu:

1. Pomocí kurzoru na grafu zvolte požadovaný výsledek, u nějž hodláte značku změnit. Program zvýrazní daný výsledek v tabulce.

2. Klepněte pravým tlačítkem myši a vyvolejte tak kontextovou nabídku.

3. Z nabídky vyberte možnost Přepni návěští.

DŮLEŽITÉ UPOZORNĚNÍ Veškeré změny v datech testu jsou ihned ukládány.

## Kontrola a úpravy testu ABPM (pokračování)

## Zadávání poznámek z deníku pacienta

Chcete-li zadat poznámku k pacientovi z tabulky:

- 1. Zvýrazněte výsledek, k němuž chcete poznámku přidat a vyberte odpovídající buňku ve sloupci Poznámky.
- 2. Levým tlačítkem myši otevřete rozevírací nabídku.
- 3. Zadejte poznámku nebo ji vyberte ze seznamu.
- 4. Stiskněte Enter.

Chcete-li zadat poznámku z grafu:

1. Levým tlačítkem myši zvolte na grafu výsledek, k němuž chcete přidat poznámku. Odpovídající řádka v tabulce bude zvýrazněna.

2. Klepněte pravým tlačítkem myši a vyvolejte tak kontextovou nabídku.

3. Z nabídky vyberte možnost Nast.koment.

4. Přidejte poznámku z klávesnice nebo výběrem ze seznamu, a klepněte na OK.

DŮLEŽITÉ UPOZORNĚNÍ Veškeré změny v datech testu jsou ihned ukládány.

Poznámky v seznamu můžete přidat nebo odstranit v sekci Poznámky deníku v okně Konfiguruj. (Pokyny ke konfiguraci poznámek deníku viz bod Úpravy a konfigurace programu.)

## Změna denní a noční doby

Tyto časy spolu s mezemi TK slouží k výpočtu tlakové zátěže a procenta nočního poklesu. Časy jsou definovány parametry nastavenými při přípravě monitoru k testu. Můžete je však změnit, pokud nejsou nastaveny nebo jsou nepřesné.

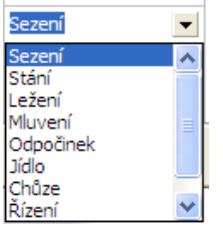

Obr. 9: Poznámky z tabulky

## Kontrola a úpravy testu ABPM (pokračování)

1. Zobrazte test ATK (obr. 8). Zvolte kartu Meze.

2. Klepněte na možnost Edit Times(Edit. času), chcete-li změnit časy bdění (den) a spánku (noc) pacienta. 3. Na kartě Časy (obr. 10) resetujte denní a noční časy pacienta na nejbližší půl hodiny, a to přesunem příslušných jezdců doprava nebo doleva. Nové časy jsou zobrazeny na hodinách, přičemž černá část zastupuje čas spánku a bílá čas bdění. Hodiny jsou zobrazeny ve 24h formátu (00:00 nebo 24:00 je půlnoc).

## Nastavení mezí TK

Nastavit lze i systolické a diastolické meze sloužící k výpočtu tlakové zátěže. Meze lze nastavit dvěma způsoby: jako globální a vlastní.

Globální meze platí pro všechny pacienty a jejich soubory; vlastní nastavení se použije pro všechny testy konkrétního pacienta. Program má výchozí nastavení globální meze 140/90 na den a 120/80 na noc. V případě potřeby můžete globální meze upravit podle svého nebo zvolit hodnoty z uznávaného standardu: JNC7/AHA nebo ESH/AHA. Hodnoty JNC71, neboli ze Sedmé zprávy amerického výboru pro krevní tlak (Joint National Committee on the Prevention, Detection, Evaluation, and Treatment of High Blood Pressure) jsou 135/85 ve dne a 120/75 v noci. American Heart Association (AHA)<sup>2</sup> uvádí standard pro normální 24hod. TK 130/80. Doporučení ESH<sup>3</sup> (Evropské společnosti pro hypertenzi), jsou 135/85 ve dne a 120/70 v noci.

Alternativně si můžete definovat **vlastní meze**, které budou platit pro konkrétního pacienta a jeho soubor. Tyto meze budou použity pro všechny testy daného pacienta, ale ne jiného.

- 1. Zobrazte test ATK (obr. 8). Zvolte kartu Meze.
- 2. Klepněte na volbu Edit Thresholds(Editovat meze), chcete-li meze změnit.
- 3. Klepněte na volbu "Užij nastavené meze" nebo "Užij globalní meze" a posuňte jezdce podle potřeby.
- 4. Klepnutím na OK změny uložte.

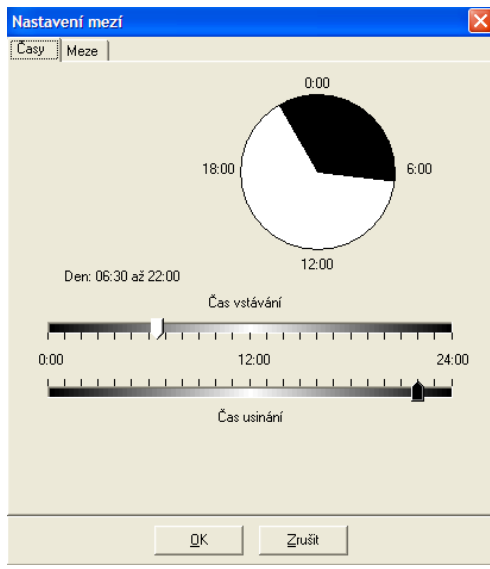

Obr. 10: Nastavení mezí, den a noc

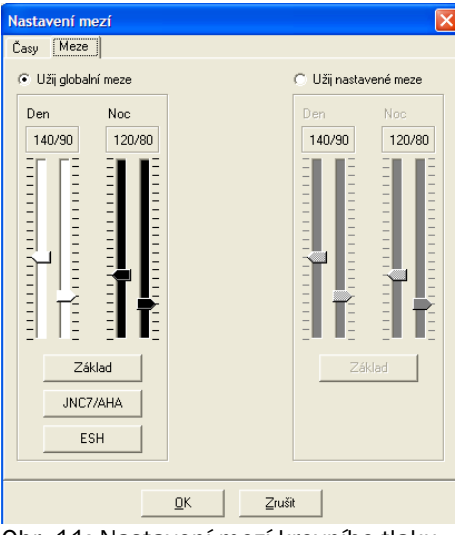

Obr. 11: Nastavení mezí krevního tlaku

NOVÉ ZMĚNY!

## Nastavení dětských mezí

AHA nedávno publikovala prohlášení podporující monitoraci ATK u dětí, protože se hypertenze projevuje čím dál více i u nich6. Pokyny k definování hypertenze se liší od postupu u dospělých; hypertenze je obecně definována jako krevní tlak nad 95. percentilem pro dané pohlaví a výšku. Do programu AccuWin Pro v3 lze naprogramovat specifické hodnoty ATK.<sup>7</sup>

Chcete-li použít dětské meze:

- 1. Zobrazte test ATK (obr. 8). Zvolte kartu Meze.
- 2. Klepněte na volbu Dětské meze, chcete-li meze změnit.
- 3. Zadejte pohlaví a výšku pacienta. Výšku lze zadat v cm, palcích nebo v kombinaci stop a palců. Výšku lze zadat do pole přímo z klávesnice, šipkami vpravo od textového pole, nebo posuvným jezdcem (obr. 12).
- 4. Klepněte na Použít. Dětské meze budou použity jako vlastní meze, platné pro konkrétního pacienta a jeho soubor.

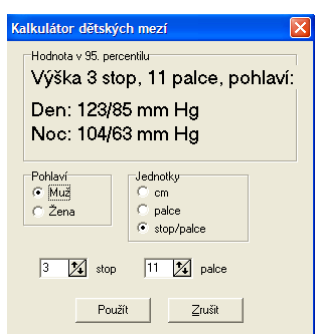

Obr. 12: Kalkulátor dětských mezí

## Definování časových úseků

Program umožňuje definovat až 12 specifických období, kdy provádět statistickou analýzu. Statistiky odpovídající daným časovým úsekům se objeví na kartě Statistika časových úseků vpravo od karty Statistika.

Chcete-li vytvořit časový úsek:

1. Zobrazte test ATK. Zvolte kartu Časový úsek.

- 2. Klepněte na tlačítko Nový. Klepněte na graf ke stanovení počátečního času úseku, a přetáhněte myší na čas ukončení. Uvolněním tlačítka myši stanovíte konec úseku. Časový úsek bude zvýrazněn na grafu dat ATK.
- 3. Jakmile je časový úsek vytvořen, objeví se dialog Nastavení časových úseků, kde lze úsek pojmenovat a upravit počátek a konec. Klepnutím na OK vytvořte nový časový úsek.

Chcete-li provést úpravy časového úseku:

- 1. Zobrazte test ATK. Zvolte kartu Časový úsek.
- 2. Zvolte úsek z rozbalovací nabídky. Časový úsek bude zvýrazněn na grafu dat ATK.
- 3. Zvolte Upravit. Objeví se dialog Nastavení časových úseků.
- 4. Upravte název nebo počátek a konec. Klepnutím na OK změny úseku uložíte.

Chcete-li časový úsek odstranit:

- 1. Zobrazte test ATK. Zvolte kartu Časový úsek.
- 2. Zvolte úsek z rozbalovací nabídky. Časový úsek bude zvýrazněn na grafu dat ATK.
- 3. Stiskněte klávesu Odstranit. Potvrďte odstranění volbou Ano.

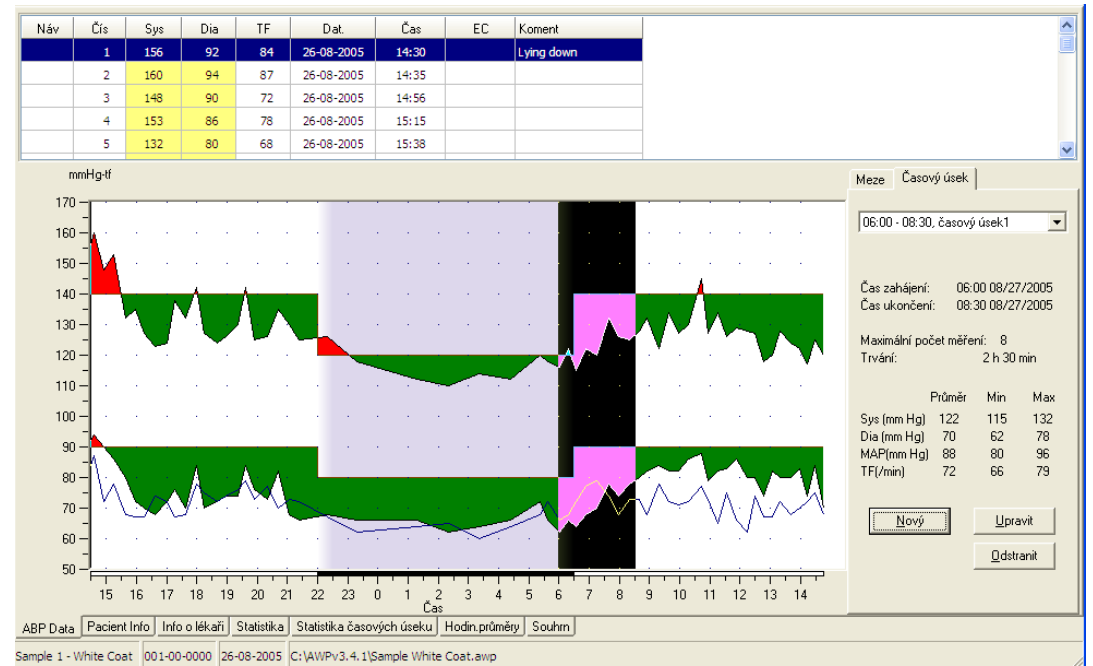

Obr. 13: Graf dat ATK, karta Časový úsek

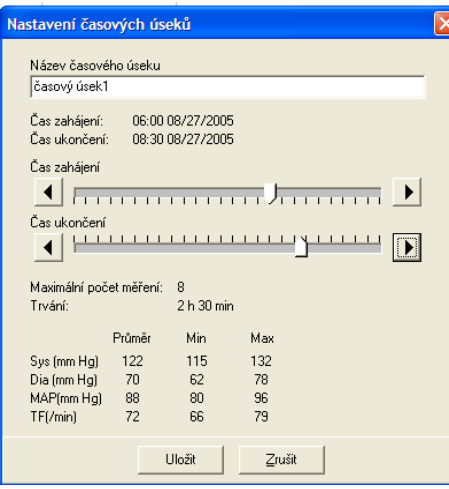

Obr. 14: Dialog nastavení časových úseků

## Úpravy obecných a lékařských informací o pacientovi

80-0045-01-MO-RevE 2017-11-09 14

Informace o pacientovi lze zadat, jakmile jsou data načtena z monitoru (viz bod Načítání dat z monitoru). Jakmile je pacientův soubor uložen, lze upravovat nebo přidávat i tyto údaje.

Chcete-li upravit parametr Pacient Info (obr. 16):

- 1. Klepněte na kartu Pacient Info na spodním okraji obrazovky.
- 2. Klepněte na tlačítko Upravit.
- 3. Upravte informace o pacientovi a zvolte OK.

## Chcete-li upravit Info o lékaři:

- 1. Klepněte na kartu Info o lékaři na spodním okraji obrazovky.
- 2. Klepněte na tlačítko Upravit.
- 3. Upravte informace a zvolte OK.

Chcete-li použít funkci Přidat léky:

- 1. Zadejte lék do rozbalovacího seznamu Lék.
- 2. Jakmile je lék zadán, stiskněte klávesu Enter nebo Tab na klávesnici nebo myší posuňte kurzor na rozbalovací seznam Dávkování.
- 3. Stejným způsobem zadejte Dávkování a Frekvenci. Hodnoty nabízené programem v seznamu Frekvence jsou uvedené dále.

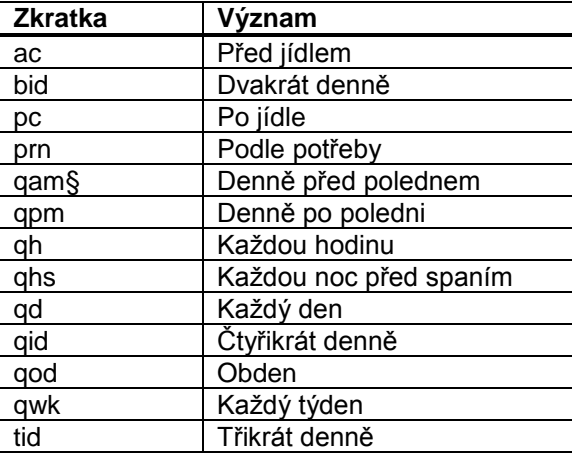

4. Jakmile jsou lék, dávkování a frekvence zadány, klepnutím na tlačítko Přidat přidejte údaje do pole Současná medikace nahoře a do slovníku.

Chcete-li vyhledat a zvolit dříve uložený údaj:

- 1. Buď začněte psát, nebo klepněte myší na šipku seznamu. Až napíšete několik znaků, zobrazí se seznam odpovídajících záznamů.
- 2. Chcete-li zvolit uložený údaj, stiskněte šipku dolů na klávesnici, zvýrazněte potřebný údaj a stiskněte klávesu Enter. Alternativně zvýrazněte údaj myší a poklepejte na něj.
- 3. Jakmile jsou správné informace doplněny, klepněte na Přidat.

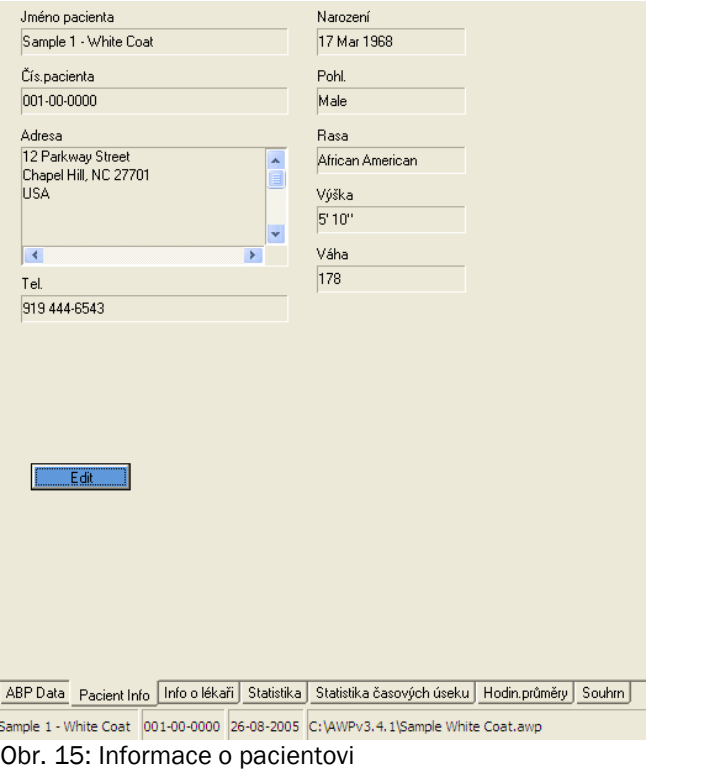

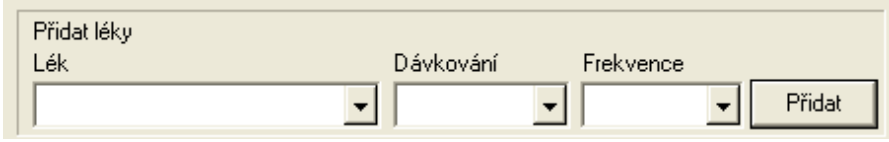

Obr. 16: Lékařské informace, přidání léků

## Zobrazení statistik

- 1

Chcete-li zobrazit statistickou analýzu zobrazeného testu ATK, klepněte na kartu Statistika ve spodní části obrazovky. V okně najdete následující tabulky:

- Celková statistika: Data za všechna období dohromady
- Statistika den: Data shromážděná v době, kdy pacient bdí.
- Statistika noc: Data shromážděná v době, kdy pacient spí.

• White Coat Period(Perioda bílého pláště): Pokud je tato analýza aktivována na kartě Summary(Shrnutí), tato tabulka se objeví a zachycuje data shromážděná během první hodiny testu.

Poznámka: Všechna data v uvedených tabulkách jsou použita v zprávách, s výjimkou hodnot z první hodiny. Tyto hodnoty ve zprávách nejsou.

Zátěž TK: Tento parametr charakterizuje rozložení měření při testu vzhledem k mezím hypertenze. Zátěž TK je procento výsledků, které jsou nad těmito mezemi. Slouží k vyhodnocení účinků anti-hypertenzní terapie při ATK testech. Jak bylo prokázáno, koreluje s několika indexy určujícími cílový orgán posižený hypertenzí.

Dip: Noční pokles krevního tlaku vyjádřený jako procento z průměrných hodnot ve dne.

Index tuhosti tepenné stěny (AASI): AASI se vypočítá jako jedna minus koeficient regresní křivky diastolických/systolických hodnot.

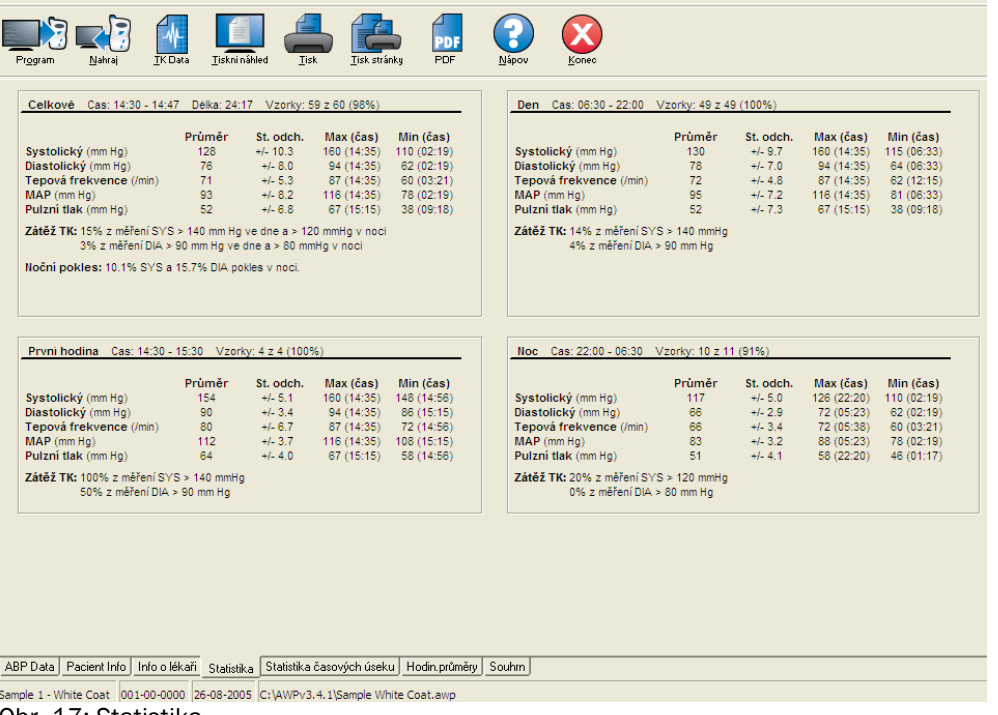

Obr. 17: Statistika

## Zobrazení statistiky časových úseků

Chcete-li zobrazit statistickou analýzu pro uživatelem definované časové úseky, klepněte na kartu Statistika časových úseků (obr. 18).

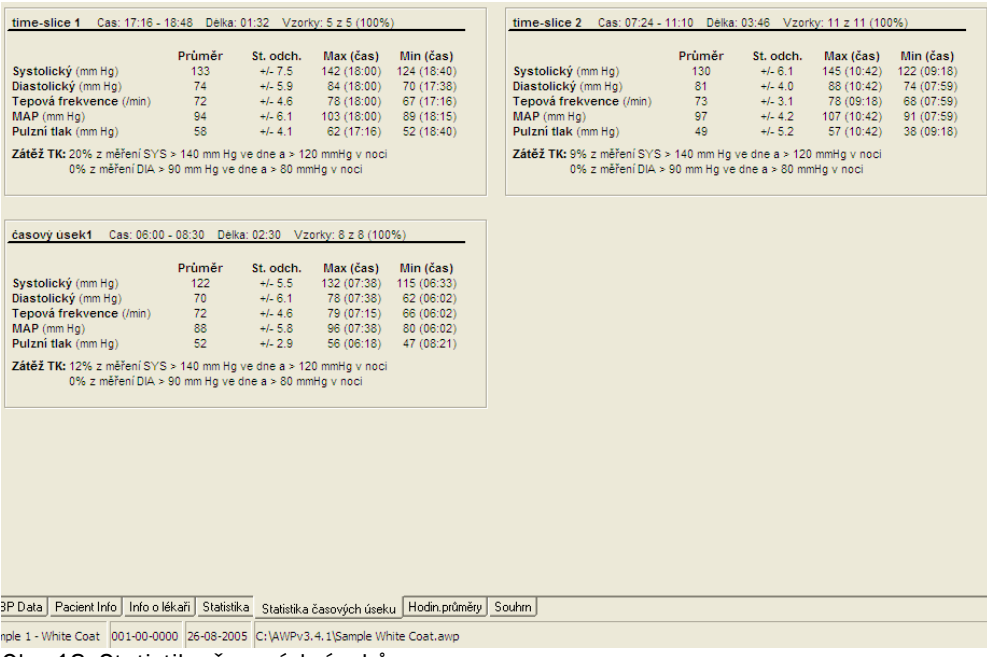

Obr. 18: Statistika časových úseků

## Kontrola a úpravy testu ABPM (pokračování)

## Zobrazení hodinových průměrů

Chcete-li si zobrazit trendy testu, klepněte na kartu Hodin.průměry ve spodní části okna (obr. 19). Tabulka zachycuje průměrné výsledky TK za každou hodinu testu. Kromě systolického (Sys) a diastolického (Dia) tlaku a tepové frekvence (TF) budou zobrazeny i následující statistické průměry:

• Průměrný arteriální tlak (MAP) – průměrný tlak v tepnách za období jednoho srdečního tepu. Diastolický tlak pažní tepny je přičten k jedné třetině rozdílu mezi systolickým a diastolickým tlakem.

• Pulzní tlak (Pt) – vypočítá se odečtením diastolického od systolického tlaku. Je to další hemodynamický parametr, který může sloužit jako indikátor rizika kardiovaskulárního onemocnění.

• Pressure Rate Product (PRP) – vypočítá se z průměru systolické hodnoty vynásobené průměrnou tepovou frekvencí. PRP silně koreluje s aktivitou pacienta a může být klíčovým indikátorem kardiovaskulárního rizika. Ve výzkumných a klinických zprávách se obvykle uvádí vydělen tisícem.

## Zobrazení souhrnné interpretace testu

Chcete-li zobrazit souhrnnou interpretaci zobrazeného testu ATK, klepněte na kartu Summary(Shrnutí) ve spodní části obrazovky. V otevřeném okně je uvedena diagnostická interpretace shromážděných výsledků za 24hod. období. Ve zprávě jsou uvedeny denní a noční hodnoty systolického/diastolického tlaku, status nočního poklesu, a volitelně i analýza první hodiny.

Tento souhrn slouží k vyhodnocení výsledků za 24hod. období. Klasické doporučené hodnoty TK nemusí platit pro 24hod měření ABPM, a program AccuWin Pro proto nabízí doporučení k posouzení výsledků podle buď:

• doporučení Joint National Committee Seventh Report (JNC 7)1 a American Heart Association (AHA)2. -nebo-

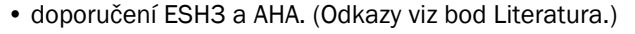

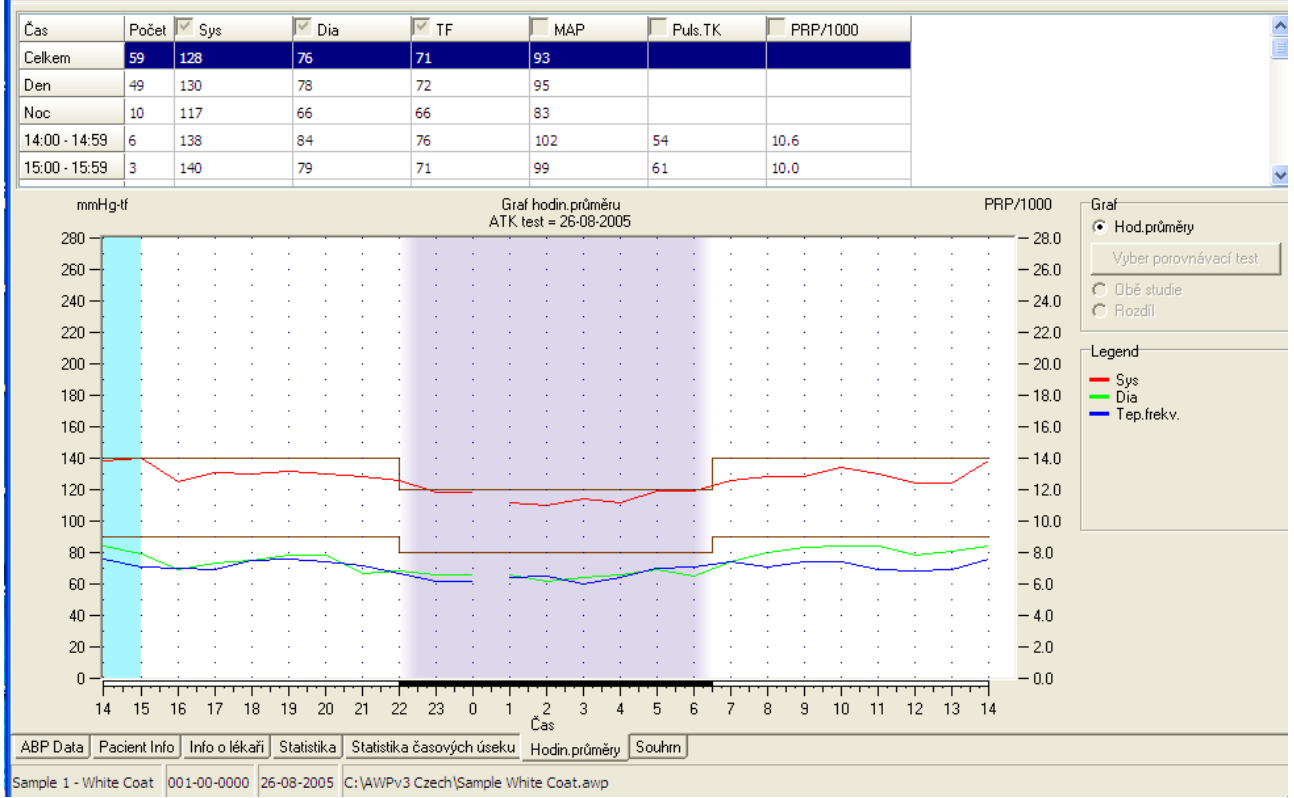

Obr. 19: Hodin.průměry

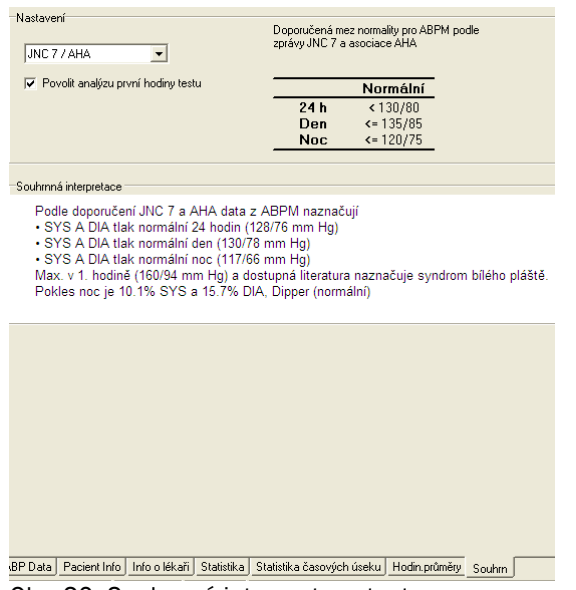

Obr. 20: Souhrnná interpretace testu

## Kontrola a úpravy testu ABPM (pokračování)

Program vypočítá procento nočního poklesu 4. Na jeho základě poté stanoví, do které z následujících kategorií pacient patří:

• Dipper (normal): Pacient vykazuje 10% nebo vyšší pokles systolického nebo diastolického tlaku ve spánku oproti hodnotám ve dne.

• Non-dipper (abnormal): Pacient nevykazuje žádný pokles nebo méně než 10 %, což znamená, že jeho tlak ve spánku neklesá.

Při aktivací této možnosti program provede následující:

- Přidá ke statistické analýze první hodinu testu.
- Zobrazí první hodinu testu; v grafu bude se světle modrým pozadím.
- Vyhodnotí možný syndrom bílého pláště v souhrnné interpretaci testu, pokud je generována.

(Odkazy viz bod Literatura.)

## Porovnání dvou testů

Při hodnocení pacienta může být vhodné sledovat vývoj tlaku provedením několika 24h testů. Program AccuWin Pro v3 umožňuje porovnání hodinových průměrů a statistik ze dvou testů.

#### Chcete-li porovnat dva testy stejného pacienta:

1. Klepněte na kartu Hodin.průměry ve spodní části okna.

2. Klepněte na tlačítko Vezmi porovnávací test v pravé části okna. Pokud je tlačítko šedé, zobrazený pacientský soubor obsahuje výsledky z pouze jediného testu.

3. Zobrazí se okno Vyber datum. Zvýrazněte test, který chcete použít jako referenční, klepněte na OK.

Statistiky vygenerované během předchozího testu budou teď zahrnuty do dat v okně Hodin.průměry. Tabulka se rozšíří o dva nové řádky pro každý hodinový průměr. Jeden zachycuje hodinový průměr pro odpovídající hodinu v referenčním testu, druhý pak rozdíl mezi oběma testy.

Na grafu ve spodní části okna jsou zobrazena data z obou testů (obr. 21). Tečkované čáry představují údaje z referenčního testu, pevné čáry pak údaje z testu zobrazeného. Klepněte na Diference(Diference), a graf zobrazí jednu linii znázorňující rozdíl mezi testy.

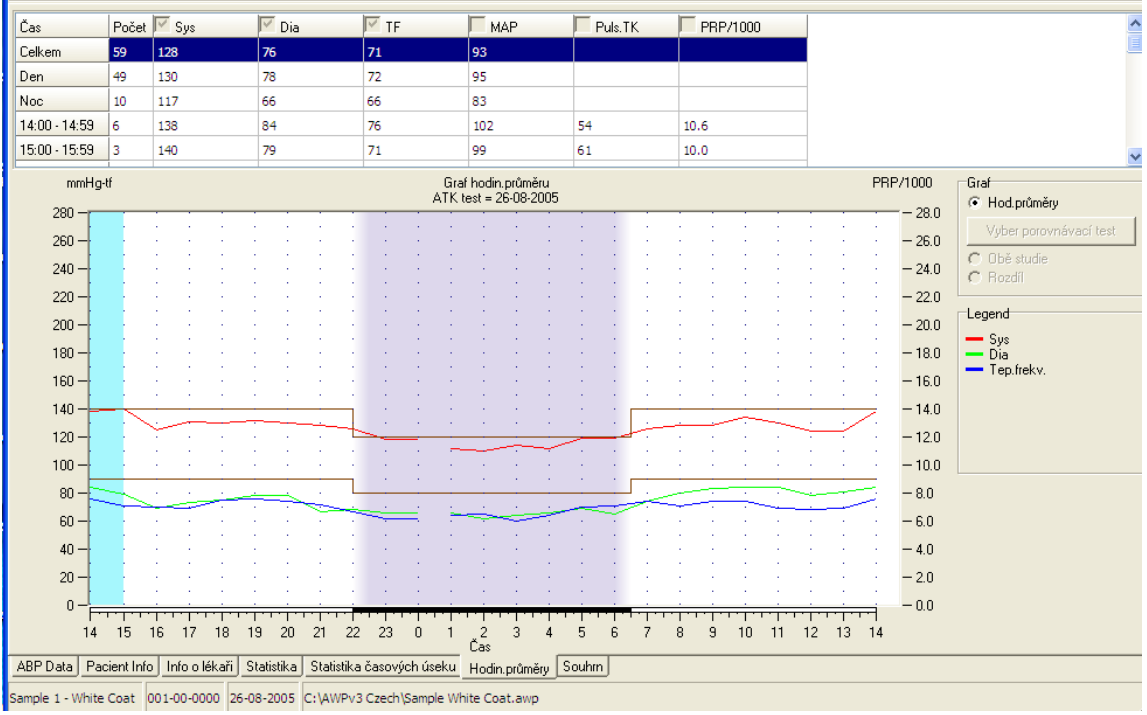

Obr. 21: Hodinové průměry, porovnání testů

## Vytváření zpráv

## Konfigurace a úpravy zpráv

Program nabízí následující formáty zpráv:

• One page report(Jednostránková zpráva): obsahuje pouze souhrn.

• Standardní zpráva: obsahuje souhrn, informace o pacientovi, statistiku, upravená a vynechaná data, a konfiguraci monitoru.

• Plný report: obsahuje všechny stránky zprávy.

Všechny stránky zpráv obsahují logo společnosti SunTech, jméno a číslo pacienta a datum měření.

## Chcete-li zprávu nastavit nebo upravit:

1. Z nabídky Zpráva vyberte položku Konfiguruj. Na displeji se zobrazí karta Zpráva v okně Konfiguruj.

2. Na kartě proveďte jednu z následujících operací:

• Zvolte jeden z formátů uvedených v levém podokně. Jakmile zvolíte formát, strany v něm obsažené jsou zvoleny v poli stránek Zpráva.

• Zvolte vlastní formát sestavy vytvořený v levém podokně.

• Vytvořte nový, vlastní formát sestavy klepnutím na volbu Nová zpráva. Zadejte název formátu zprávy. Zvolte stránky z dostupných stránek zprávy v seznamu napravo.

3. Chcete-li přidat další stranu, klepněte na ni v panelu stránek zprávy. Podrobnosti najdete v bodu o výběru stránek zprávy.

4. Pod názvem zprávy zadejte text, který bude tisknut jako záhlaví v horní části každé stránky zprávy. Například můžete zadat jméno lékaře a jeho kontaktní údaje.

5. Můžete také přidat vlastní logo, které se v záhlaví zprávy objeví na pravém okraji. Logo musí být uloženo do souboru s názvem report logo.bmp, umístěném v stejné složce jako spustitelný soubor (EXE) programu AccuWin Pro. Doporučená velikost loga je 180 x 56 pixelů. Větší obrázky mohou působit problémy.

Chcete-li nastavit podrobnosti ve zprávách:

80-0045-01-MO-RevE 2017-11-09 20

- 1. Klepněte na kartu Detaily a zvolte potřebný parametr
- Typ grafu: Zvolte (pro tištěné zprávy) graf čárový, sloupcový nebo stejný jako zobrazený.
- Stupnice grafu: Zvolte 12, 24, nebo 48h stupnici pro grafy v souhrnných zprávách.

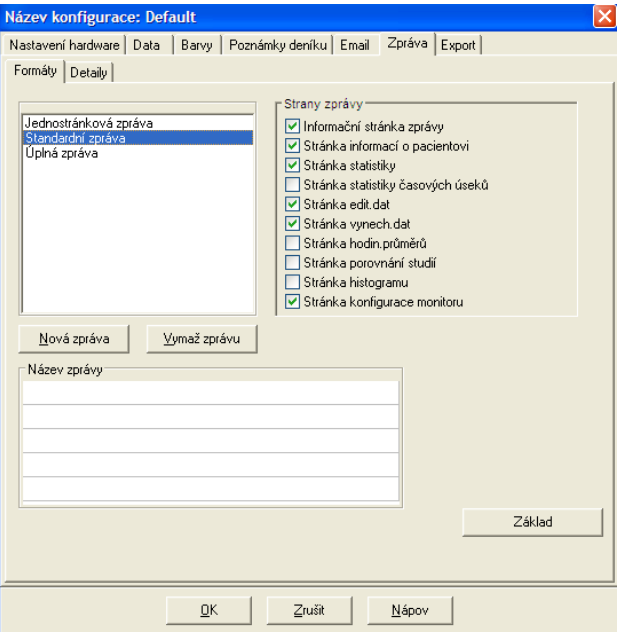

Obr. 22: Konfigurace, formáty zpráv

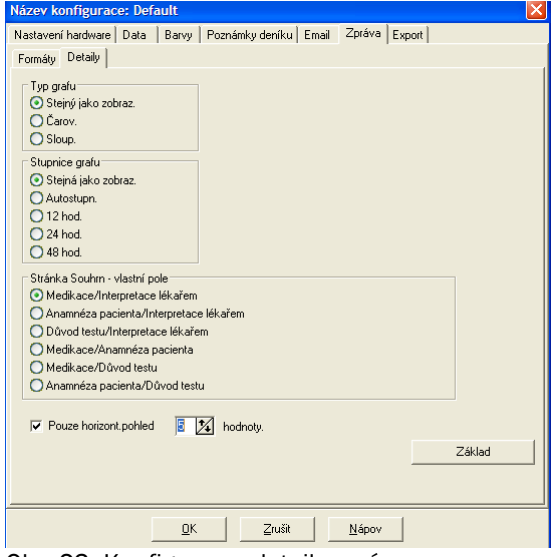

Obr. 23: Konfigurace, detaily zprávy

## Vytváření zpráv (pokračování)

• Summary Page User Fields(Stránka shrnutí, pole uživatele): Stránka bude obsahovat dvě další sekce podle vašeho výběru. Vyberte jednu z kombinací:

o Medications/Physician Interpretation(Medikace/interpretace lékaře): Ve zprávě bude část o medikaci pacienta a interpretace lékařem.

o Patient History/Physician Interpretation(Historie pacienta/interpretace lékaře): Ve zprávě bude část o anamnéze pacienta a interpretace lékaře.

o Test Reason/Physician Interpretation(Důvod testu/interpretace lékaře): Ve zprávě bude sekce o testu a interpretace lékařem.

o Medications/Patient History(Medikace/Historie pacienta): Ve zprávě bude část o medikaci a anamnéze pacienta.

o Medications/Test Reason(Medikace/Důvod testu): Ve zprávě bude část o medikaci a důvodu testu.

o Patient History/Test Reason(Historie pacienta/Důvod testu): Ve zprávě bude část o anamnéze pacienta a důvodu testu.

• Pouze horizont.pohled: Zvolte četnost vodorovných orientačních čar na stránkách upravených nebo vynechaných dat.

2. Klepnutím na OK změny uložte.

## Zpráva – karta Formáty

Do zprávy si můžete vybrat některé z následujících stran. Všechny stránky obsahují záhlaví, kde je jméno a číslo pacienta a datum testu. Zadejte do záhlaví adresu nemocnice nebo libovolné další informace. To vše se objeví jako nadpis zprávy. V zápatí každé stránky je uveden typ použitého monitoru a číslo stránky.

Zpráva se tiskne v následujícím pořadí:

• Summary(Shrnutí): Souhrnná interpretace testu se objeví nad grafem a souhrnnou statistikou. V souhrnné statistice pro období celkové, denní, noční a první hodinu testu (pokud je zvolena) se objeví tyto parametry: průměrný systolický a diastolický tlak, průměrná tepová frekvence, zátěž TK a noční pokles. Ve zprávě budou také dvě sekce (například Patient History Historie pacienta a Physician Interpretation Interpretace lékaře) zvolené z možností na kartě Detaily v konfiguraci zpráv. Ve spodní části stránky se souhrnem se objeví jméno odesílajícího a interpretujícího lékaře a kolonky pro podpis a datum.

• Informace o pacientovi: Obsahuje jméno a číslo pacienta, kontaktní informace a fyzický popis. Zobrazí také dvě uživatelem volitelná pole, která nebyla zvolena k umístění na stránku souhrnu. Může to být anamnéza pacienta, důvod testu, současná medikace a interpretace lékařem.

• Statistika: Obsahuje podrobnou statistiku – zátěž TK, průměry, směrodatné odchylky, minima a maxima (s časy výskytu v závorkách) a pulzní tlak za každé období a celý test. Tabulka uvádí data rozdělená podle různých období: celkové, den a noc. Sekce celkové statistiky uvádí procento nočního poklesu. Data shromážděná během první hodiny testu se objeví, pokud byla tato možnost aktivována na kartě Summary(Shrnutí).

- Statistika časových úseků: Obsahuje podrobnou statistiku - zátěž TK, průměry, směrodatné odchylky, minima a maxima (s časy výskytu v závorkách) a pulzní tlak za každý uživatelem definovaný časový úsek a celý test.

## Vytváření zpráv (pokračování)

• Edit. data: Zachycuje všechny výsledky TK použité při statistickém výpočtu pro graf i tabulku. Obsahuje čas měření, hodnotu TK, tepovou frekvenci, průměrný arteriální tlak (MAP), kódy a poznámky. Vertikální černá linka mezi sloupcem čísla a času ukazuje období spánku (noc). Symbol ">" vedle hodnot TK signalizuje, že výsledek překročil mez.

• Vynechaná data: Obsahuje výsledky TK, které nebyly použity ke statistickému výpočtu. Tato strana je při tisku připojena ke straně editovaných dat.

• Hodin.průměry: Ukazuje hodinové průměry testu v grafu a tabulce. Kromě hodnoty TK je zde tep, MAP, pulzní tlak (PP) a produkt (PRP/1000). Vytiskne data zobrazená na kartě Hodin.průměry.

• Porovnání studií: Obsahuje údaje o porovnání dvou testů v grafu a tabulce. Vytiskne data zobrazená na kartě Hodin.průměry.

• Histogram: Obsahuje histogramy četnosti pro všechny proměnné faktory.

• Konfigurace monitoru: Obsahuje parametry testu, s nimiž monitor při testu pracuje. Tato strana obsahuje informace o dobách spánku a definice příslušných kódů. Navíc také zvolenou maximální hodnotu tlaku.

## Zpráva – karta Detaily

Nastavit můžete následující parametry tisku zpráv:

• Typ grafu: Určuje, jaký typ grafu bud vytištěn, zda čárový, sloupcový nebo stejný jako zobrazený.

• Stupnice grafu: Určuje časovou stupnici grafu ATK při tisku. Tento graf bude vytisknut, pokud se tiskne Informač.stránka zprávy, Stránka edit.dat nebo Stránka vynech.dat.

• Pouze horizont.pohled: Nastavení, s jakým odstupem budou umístěny vodorovné orientační čáry, pokud se tiskne Informač.stránka zprávy, Stránka edit.dat nebo Stránka vynech.dat.

## Vytváření zpráv (pokračování)

## Vytvoření náhledu zprávy

1. Chcete-li si jednotlivé stránky po jejich nastavení zobrazit, v nabídce Zpráva klepněte na Zobraz. Alternativně klepněte na tlačítko Tiskni náhled. Na displeji se objeví okno náhledu před tiskem (obr. 24).

- 2. Chcete-li si prohlédnout jednotlivé strany, klepněte na ikony s čísly na levé straně okna.
- 3. Chcete-li změnit formát a podrobnosti, klepněte na Konfiguruj.
- 4. Chcete-li zprávu vytisknout, klepněte na volbu Tisk zprávy. Chcete-li vytisknout zobrazenou stránku, klepněte na volbu Tisk stránky.

## Tisk zprávy

Program AccuWin Pro v3 umožňuje pružný tisk zpráv. Dále můžete:

• Vytisknout nakonfigurovanou zprávu klepnutím na tlačítko Tisk na panelu nástrojů nebo otevřít nabídku Zpráva a zvolit Tisk. Na displeji se objeví dialogové okno tisku, kde si můžete vybrat tiskárnu.

• Vytisknout tu stranu zprávy, která odpovídá kartě zobrazené klepnutím na volbu Tisk stránky. V následující tabulce jsou stránky zprávy, které lze vygenerovat zobrazením jednotlivých karet.

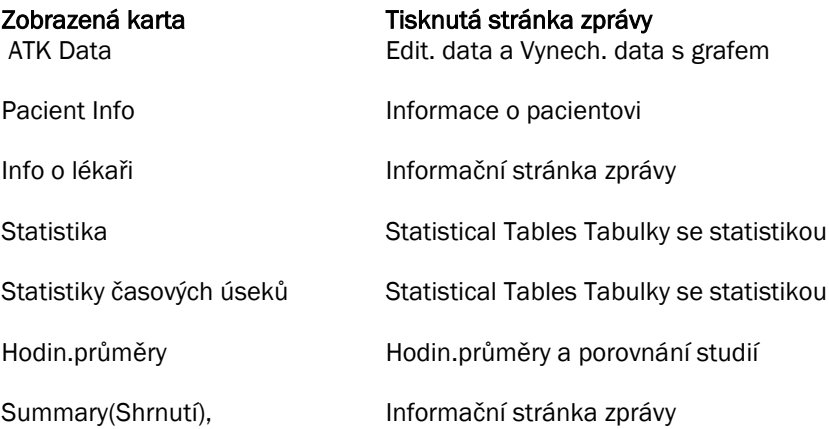

## Uložení zprávy ve formátu PDF

Chcete-li zprávu Uložit ve formátu aplikace Adobe Acrobat (PDF), zvolte v nabídce Zpráva volbu Create PDF(Vytvoř PDF).

Alternativně klepněte na tlačítko PDF na panelu nástrojů.

Systém vytvoří soubor ve formátu PDF a uloží do zadaného umístění.

POZNÁMKA: K tisku musíte mít instalovanou tiskárnu. Pokud nemáte, podívejte se do nápovědy a nainstalujte ovladač k vytisknutí souboru.

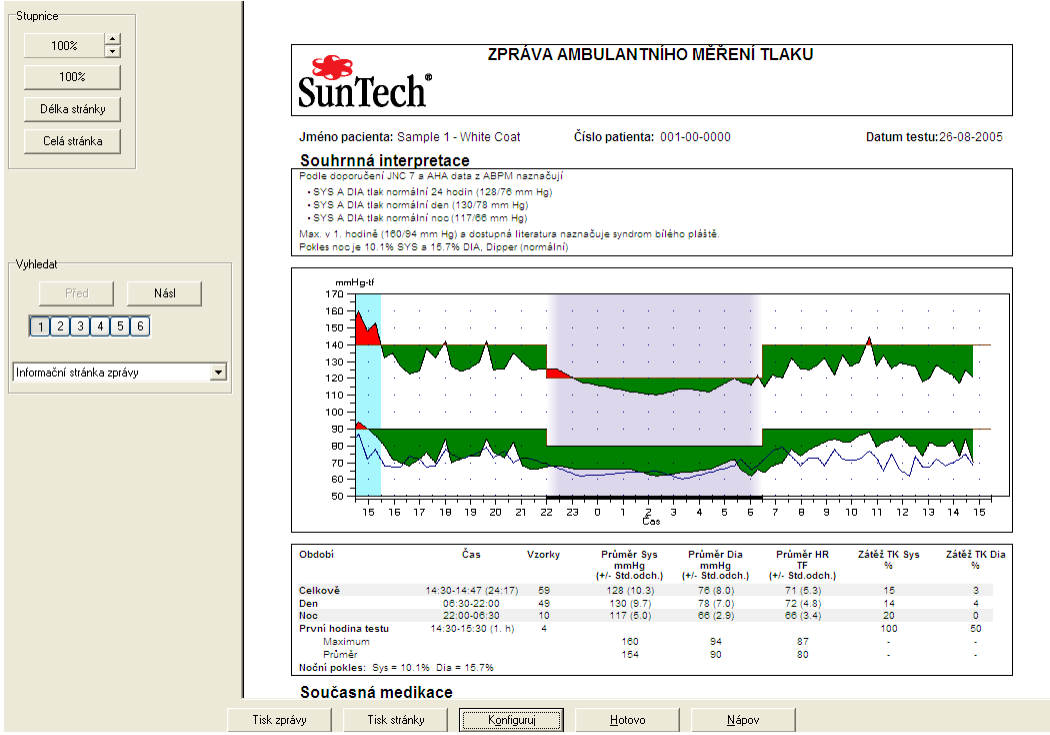

Obr. 24: Tisk náhledu

## Správa pacientských souborů

Ke správě souborů jednotlivých pacientů lze použít následující funkce.

## Otevři

Tato funkce umožňuje načíst pacientův soubor.

1. Na panelu nástrojů zvolte tlačítko ATK data, nebo z nabídky Soub zvolte Otevři. Zobrazí se dialogové okno umožňující otevření testu a zvolení pacienta, v němž můžete zvolit pacientův soubor k otevření.

2. Klepnutím na jméno pacienta zvolte pacienta, jehož výsledky hodláte načíst. Klepněte na OK.

3. Pokud pacient absolvoval více ATK testů, objeví se druhý dialog s požadavkem na volbu datumu. Vyberte datum a klepněte na OK.

4. Pacientova data se objeví na displeji. Můžete data upravit nebo vytisknout zprávu.

Poznámka: Pokud jsou pacientské soubory uloženy na sdílený disk nebo do sítě, může s nimi pracovat vždy pouze jeden uživatel. Pokud se o jejich otevření pokusí další uživatel, zobrazí se mu zpráva, že je soubor používán.

## Kopíruj

Slouží ke kopírování souborů s daty ATK na jiné disky nebo do jiných složek:

1. Z nabídky Soub zvolte Kopíruj.

2. Zobrazí se dialogové okno výběru souboru. Vyberte soubor ke zkopírování. Zaškrtněte políčka u souborů ke kopírování. Klepněte na OK.

3. Zobrazí se dialogové okno k výběru cílového místa. Zvolte cílový disk a adresář. Klepnutím na OK soubory zkopírujte.

## Export

Exportování datových souborů ve formátu ASCII nebo GDT:

- 1. Z nabídky Soub zvolte Export.
- 2. Zvolte buď export zobrazeného souboru nebo vyberte jiné soubory z databáze.
- 3. Pokud vybíráte z databáze, zkontrolujte požadované soubory a klepněte na OK.

4. Zobrazí se dialogové okno exportu. Klepnutím na Export soubory exportujte. Chcete-li exportované soubory změnit, klepněte na Edit. Zvolte možnost Konfiguruj, chcete-li upravit podrobnosti exportovaného souboru. (Pokyny ke konfiguraci exportu viz bod Export v části Úpravy a konfigurace programu.)

Exportované soubory budou pojmenovány programem a dostanou příponu ASC nebo GDT podle zvoleného formátu.

## Správa pacientských souborů (pokračování)

## Email

Chcete-li zaslat datové soubory emailem jako přílohu:

1. Z nabídky Soub zvolte Email.

2. Zvolte buď odeslání zobrazeného souboru, nebo vyberte jiné soubory z databáze. Pokud zvolíte zobrazený soubor, budou zaslána data v současnosti zobrazená na obrazovce. Pokud pacient absolvoval více testů, než máte zobrazeno, program vytvoří nový soubor obsahující pouze data ze zobrazeného testu, a tento soubor připojí k nové zprávě. Pokud má pacient v databázi pouze jeden test, bude ke zprávě připojen přímo tento soubor.

Pokud zvolíte výběr z databáze, databáze daného pacienta se v okně otevře a program vás vyzve k výběru souborů k odeslání. Odeslány budou všechny zvolené testy.

3. Pokud vybíráte z databáze, zkontrolujte požadované soubory a klepněte na OK.

4. Zobrazí se dialogové okno Email. Zadejte emailovou adresu příjemce, předmět zprávy a její text.

5. Klepnutím na Odešli soubory exportujte. Chcete-li zasílané soubory změnit, klepněte na Připoj. Zvolte možnost Konfiguruj, chcete-li upravit způsob zasílání souboru emailem. (Pokyny ke konfiguraci zasílání emailem viz bod Email v části Úpravy a konfigurace programu.)

## Vymaž

Tato funkce umožňuje odstranit pacientovy soubory. Každý pacientský soubor obsahuje VEŠKERÁ TK data daného pacienta; proto budou při smazání souboru VŠECHNA data odstraněna.

1. Z nabídky Soub zvolte Vymaž.

2. Zobrazí se dialogové okno volby souboru. Zvolte soubor k odstranění. Vyberte soubory zaškrtnutím políčka vedle jména pacienta. Zrušením zaškrtnutí lze zrušit i vybrání souboru. Jakmile zvolíte potřebné soubory k odstranění, klepněte na OK.

Program si vyžádá potvrzení odstranění. Klepněte na Ano a pokračujte.

## Konverze souborů s daty pacientů

Pokud máte pacientské soubory vytvořené předchozí verzí programu AccuWin Pro a pokusíte se je otevřít nebo zkopírovat, objeví se výzva k jejich konverzi na nový šifrovaný formát k posílení ochrany informací o pacientovi.

Chcete-li zkonvertovat pacientské soubory:

1. Pokuste se otevřít nebo zkopírovat soubory uložené v předchozí verzi programu. Objeví se zpráva, že některé ze souborů neodpovídají americkým předpisům na ochranu osobních údajů (HIPPA), a že je máte zkonvertovat.

2. Zvolte jednu z následujících možnosti:

• Chcete-li všechny pacientské soubory ihned zkonvertovat, doporučujeme nejprve vytvořit zálohu. Poté klepněte na Ano.

• Pokud je hned zkonvertovat nechcete, klepněte na Ne. Pokud se rozhodnete nekonvertovat, vedle názvu souborů v seznamu se objeví hvězdička signalizující, že soubor nebyl zkonvertován na šifrovanou verzi. Při každém otevírání pacientských souborů uložených v předchozím formátu se tato zpráva objeví znovu.

## Úpravy a konfigurace programu

V některých zdravotnických zařízeních může být užitečné vytvořit pro uživatele více konfiguračních profilů, například zvlášť pro každého lékaře nebo klienta (studii).

V programu AccuWin Pro v3 můžete vytvářet a upravovat konfigurační profily:

- 1. Z nabídky Konfiguruj zvolte Preference. Vytvořte nový profil nebo upravte stávající.
- 2. Klepněte na název upravovaného profilu a poté na Edituj.
- 3. Chcete-li vytvořit další profily, klepněte na Nový, zadejte název, stiskněte klávesu Enter, a poté zvolte Edituj.
- 4. Klepnutím na OK vyberte některou konfiguraci.

Pokud upravujete konfiguraci, otevře se okno s řadou funkcí ve formě karet v horní části okna. Tyto funkce jsou podrobněji popsány na následujících stránkách.

POZNÁMKA: Na každé kartě lze klepnutím na tlačítko Nastaveni změnit hodnoty jejích parametrů na výchozí (tovární) nastavení.

## Úpravy a konfigurace programu (pokračování)

## Nastavení dat

Toto okno (obr. 27) přináší následující funkce.

• Základ.cesta: To je složka, kterou program AccuWin vytvořil na pevném disku v době své instalace. Pokud do ní nechcete ukládat zprávy, zvolte jinou ve stromové struktuře (obrázek dole), a ta se automaticky stane základní. Pokud vytváříte více konfigurací, můžete si nastavit zvláštní složku pro každý profil.

Můžete si také vybrat, zda program bude vždy hledat v této složce, bude v ní hledat pouze při prvním hledání, nebo bude hledat ve složce posledy použité. Změňte nastavení výběrem jedné ze tří uvedených voleb.

• Vždy otázka na datum zahájení studie: Pokud toto políčko zaškrtnete, program vás při načítání dat z monitoru vyzve k zadání data testu.

• Zobraz popis: Pokud toto políčko zaškrtnete, při práci se vám budou zobrazovat informace o vlastnostech ikon a grafů.

• Auto-detekce seriové porty: Pokud toto políčko zaškrtnete, systém zkontroluje zapojení sériových portů.

• Enable unique file identifier(Povolit jedinečný identifikátor souboru): Pokud toto políčko zaškrtnete, program bude k automaticky přiděleným názvům souborů přidávat pořadovou předponu. Tato předpona je definována

uživatelem a obsahuje čtyři alfanumerické znaky přidané před název souboru (například xxxx-rrrr-mm-dd-##.awp, kde xxxx je předpona definovaná uživatelem).

• Enable prompt for file name(Povolit otázku na název souboru): Pokud toto políčko zaškrtnete, požádá vás systém při ukládání datového souboru o jeho název.

POZNÁMKA: Pokud jsou zvoleny obě možnosti, bude předpona přidávána k uživatelem zadanému názvu souboru (například xxxx-<jméno zadané uživatelem na výzvu>).

Chcete-li vrátit veškeré nastavení v tomto okně na tovární hodnoty, klepněte na Nastaveni.

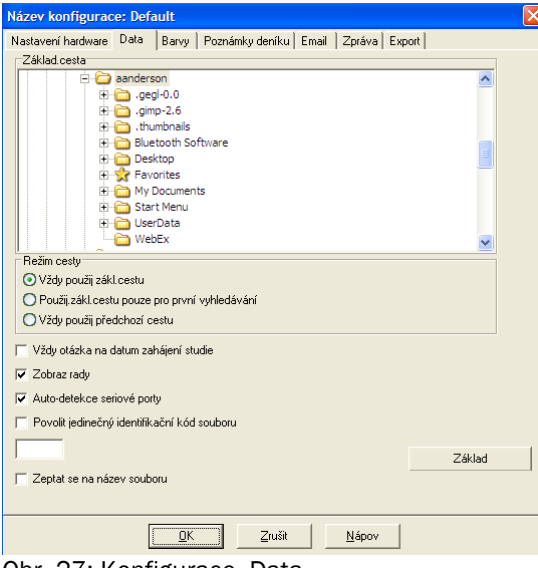

Obr. 27: Konfigurace, Data

## Úpravy a konfigurace programu (pokračování)

## Nastavení barev

Barvy ke konfiguraci profilu si upravíte takto:

1. Klepněte na kartu požadovaného atributu. V našem příkladu byla zvolena karta grafu ATK, ale ostatní karty fungují stejně.

2. Chcete-li změnit barvu, klepněte na ni. Objeví se paleta barev (obr. 28) se 48 základními barvami. Můžete z nich jednu zvolit, nebo si můžete vytvořit vlastní klepnutím na tlačítko Define Custom Colors(Definovat vlastní barvu).

3. Opakujte proces pro každou barvu, kterou chcete změnit.

Výchozí barvy (lze změnit na kartě Konfiguruj> Barvy) jsou následující:

- White Coat Period(Perioda bílého pláště): Bude se světle modrým pozadím a znamená první hodinu testu.
- Sleep period(Perioda spánku): Bude se světle šedým pozadím a znamená období spánku během testu.

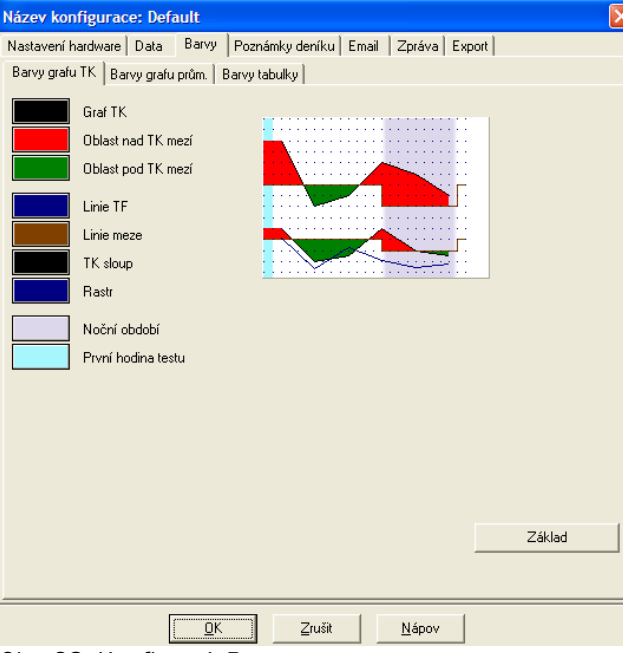

Obr. 28: Konfiguruj, Barvy

## Úpravy a konfigurace programu (pokračování)

## Nastavení poznámek do deníku

Tato funkce slouží k vedení evidence o záznamech v deníku pacienta popisujících aktivity pacienta během měření (obr. 29). Tento seznam můžete upravit přidáním nových záznamů nebo odstraněním výchozích.

#### Nastavení emailu

Program vytvoří novou emailovou zprávu, připojí zvolené pacientské soubory a zprávu odešle příjemci.

Chcete-li nastavit parametry zasílání emailem (obr. 30):

1. Zvolte způsob vašeho připojení k síti (LAN nebo Vytoč).

2. Vyplňte nastavení poštovního serveru. Tyto informace vám poskytne poskytovatel internetového připojení nebo správce sítě. Případně zaškrtněte políčko Autorizuj, pokud SMTP server vyžaduje ověření.

3. V záhlaví z emailů se objeví: název příjemce, vaše zpáteční adresa, předmět a text zprávy.

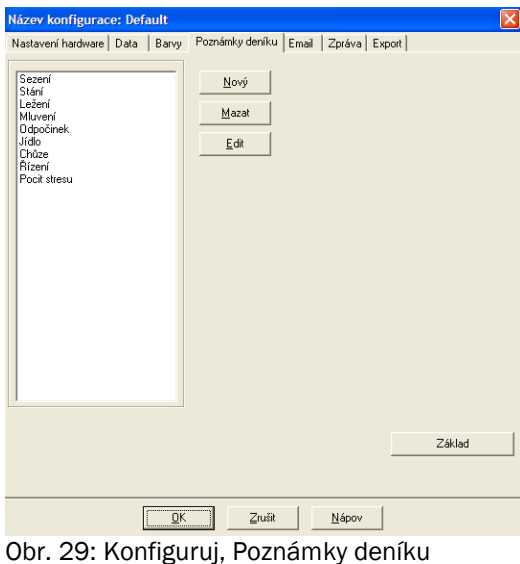

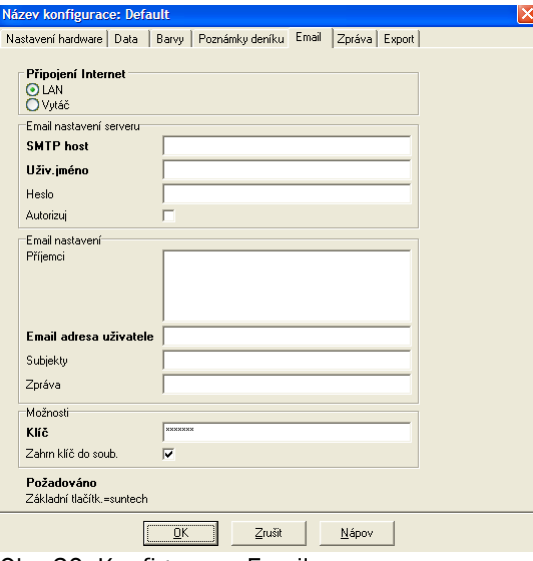

Obr. 30: Konfigurace, Email

## Úpravy a konfigurace programu (pokračování)

Volby Možnosti umožňují zprávy zašifrovat pomoc zvoleného klíče. Ten pak musíte poskytnout příjemci zprávy. Pacientské soubory jsou zašifrované vždy. Pokud je klíč obsažen v souboru, jakákoli instalace programu AccuWin Pro v3 může soubor otevřít. Chcete-li zvýšit bezpečnost, zrušte zaškrtnutí políčka "Zahrň klíč do soub" a zadejte šifrovací klíč. Příjemce musí klíč mít, aby připojený soubor otevřel.

## Nastavení zpráv

Chcete-li naformátovat zprávu:

1. Z nabídky Konfiguruj zvolte Preference. Klepněte na název upravovaného profilu a poté na Edituj.

2. Klepněte na kartu Formáty.

3. Zvolte, které položky budou obsaženy ve zprávách typu One page report(Jednostránková zpráva), Standardní zpráva a Plný report. Proveďte tyto změny zaškrtnutím nebo zrušení zaškrtnutí políček napravo.

4. Chcete-li vytvořit novou zprávu, klepněte na volbu Nová zpráva, zadejte název a vyberte její prvky.

5. K odstranění libovolných zpráv zvolte zprávu a klepněte na Vymaž zprávu.

6. Zadejte název zprávy z klávesnice do příslušného pole. Název se objeví jako záhlaví na každé straně zprávy. Každý formát sestavy umožňuje použít jiný název.

7. Stejně jako u jiných funkcí, i zde se lze vrátit k výrobnímu nastavení klepnutím na Nastaveni.

8. Chcete-li změnit typ grafu, jeho měřítko a souhrn zprávy, klepněte na tlačítko Detaily. Můžete také změnit počet vodorovných orientačních čar ve zprávě, aby se vám snáze četla, nebo můžete čáry zcela zrušit.

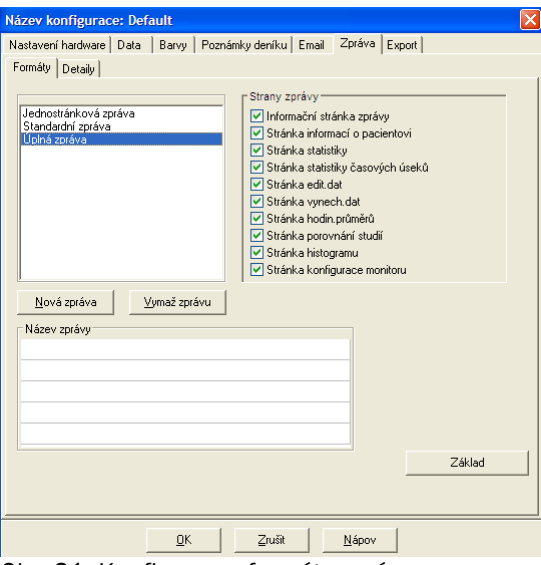

Obr. 31: Konfigurace, formáty zpráv

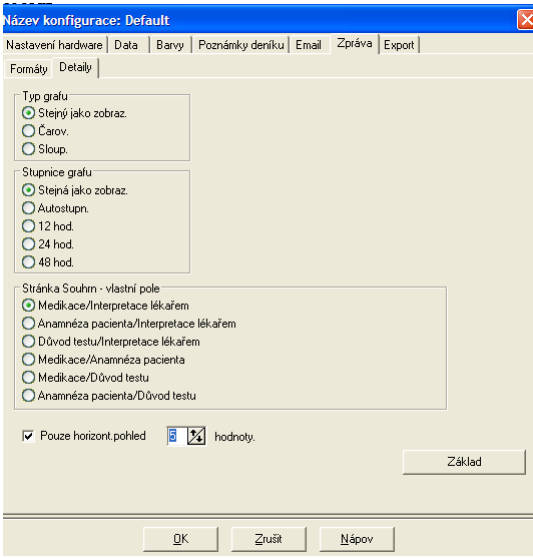

Obr. 32: Konfigurace, detaily zprávy

## Úpravy a konfigurace programu (pokračování)

## Nastavení exportu

Tato funkce umožňuje exportovat sestavy v alternativním formátu (obr. 33), což je užitečné, pokud budou data importována do nějaké databáze. Zprávy můžete exportovat ve formátu ASCII nebo GDT. GDT je formát sloužící k počítačové výměně lékařských dat.

- 1. Chcete-li nastavit výstupní formát na ASCII, nastavte tyto parametry:
- Oddělovače: Zvolte, jaký znak bude sloužit k oddělení položek v databázi.
- Export: Zvolte, jaké informace budou přesně exportovány.
- 2. Chcete-li exportovat ve formátu GDT, proveďte následující:
- Zvolte kartu Export GDT.
- Klepněte na zaškrtávací políčko "GDT shrnutí".

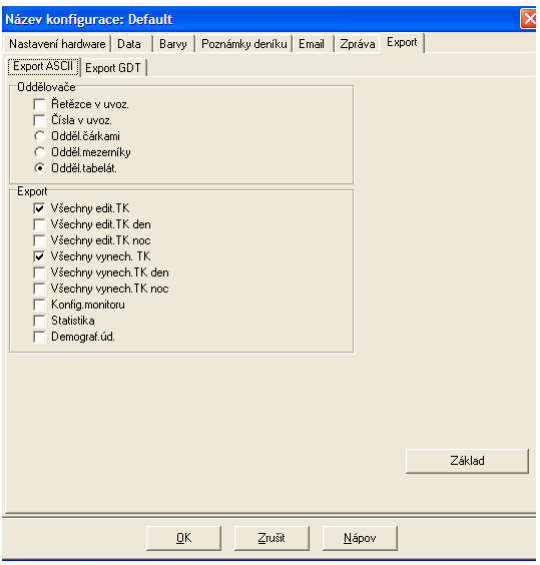

Obr. 33: Konfigurace, export

## Přehled symbolů programu ve zprávách

#### Symboly ze zpráv

Následující symboly se používají na stránkách zprávy Edit. data a Vynech. data.

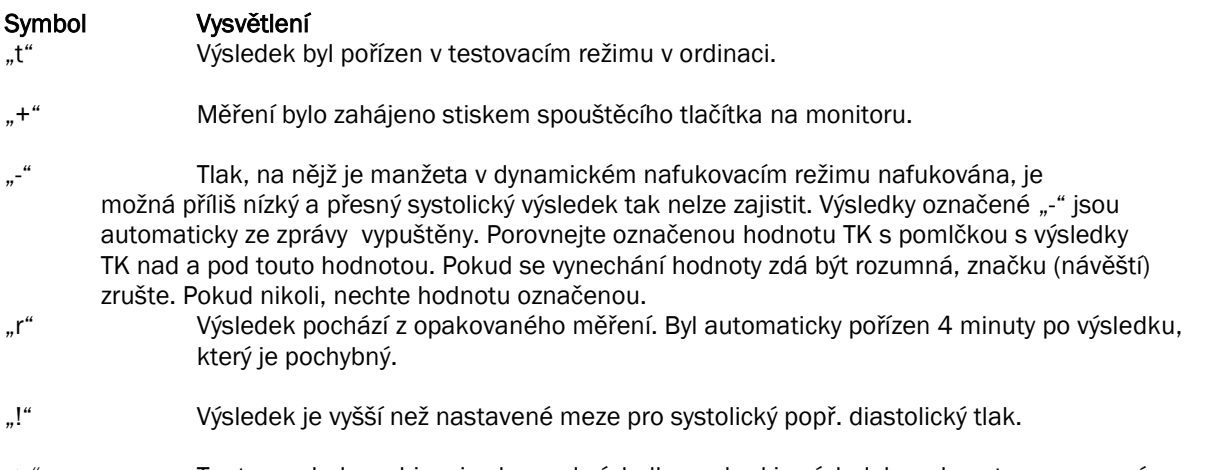

## ">" Tento symbol se objevuje vlevo od výsledku, pokud je výsledek nad nastavenou mezí.

## Přehled kódů událostí, kvality a testů

Kódy událostí (EC), kvality (QC) a testů (TC) často slouží k orientaci při editaci dat ATK. Tyto kódy jsou zobrazeny v tabulkách na kartě ATK Data a na stránkách upravených a vynechaných dat ve sloupcích označených EC, QC a TC. (Kódy QC a TC využívá hlavně monitor Accutracker.)

• Kódy událostí a testů popisují podmínky, za nichž bylo měření provedeno. Jsou také doprovázeny návrhy řešení, které lze realizovat, aby nedošlo ke stejným problémům v budoucnosti.

• Kódy kvality signalizují, že výsledný TK neodpovídá předem daným kritériím naprogramovaným v monitoru. Upozorňují na výsledky, které jsou velmi nízké nebo vysoké, nebo se rychle změnily oproti předchozímu a následnému měření.

POZNÁMKA: Kódy automaticky neznamenají, že je výsledek neplatný; slouží pouze jako upozornění při úpravě údajů.

## Definice kódů událostí

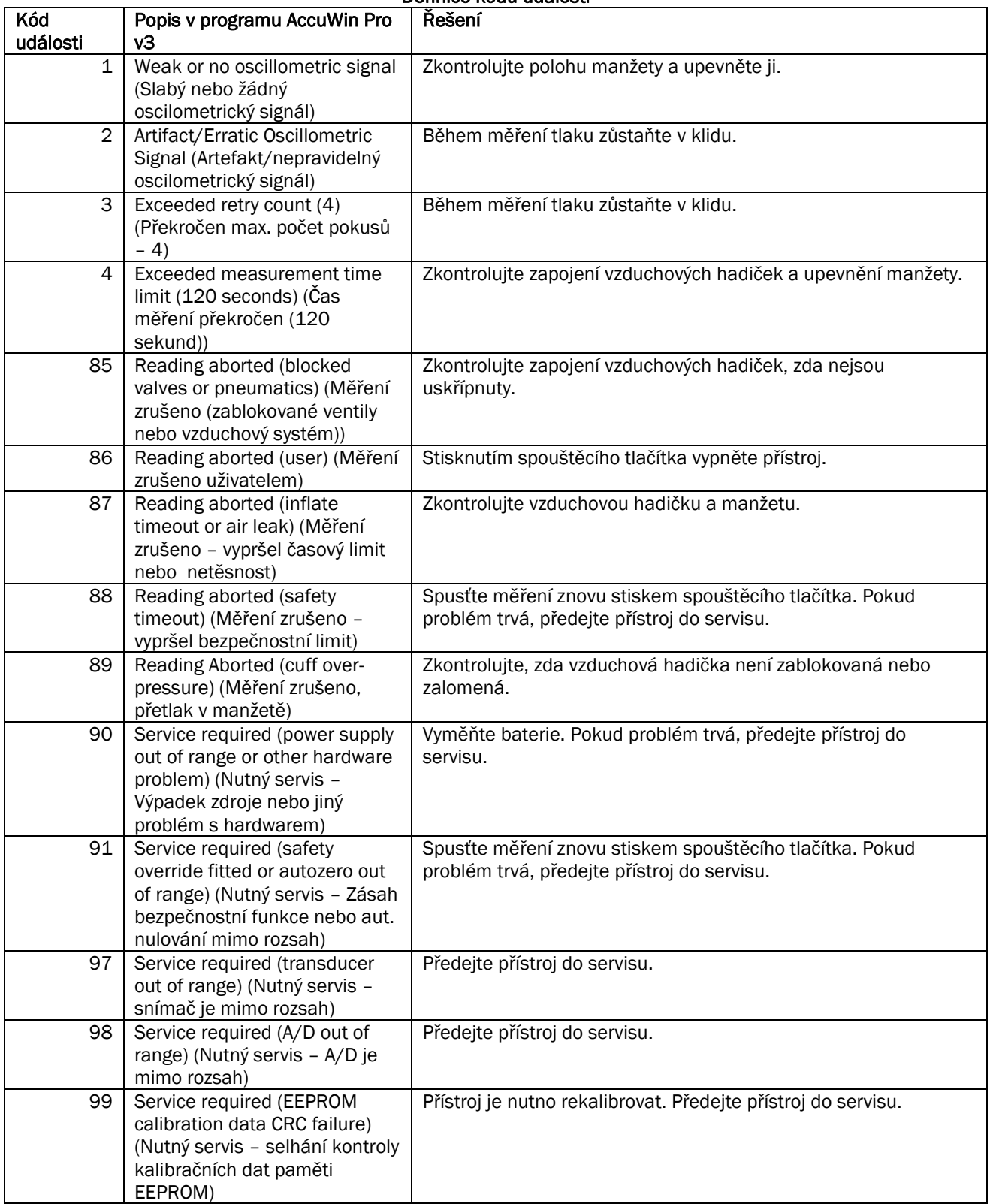

## Nastavení přihlášení

Program AccuWin nabízí možnost aktivovat nebo zrušit povinné přihlašování heslem. Aktivace této volby posiluje ochranu dat. Pokud už vaše zdravotnické zařízení využívá nějaký elektronický systém evidence nebo jiný systém, který už zajišťuje ochranu heslem, můžete přihlašování v programu AccuWin Pro v3 zrušit.

Pokud je kontrola heslem aktivována, můžete také aktivovat automatické odhlášení, kdy je uživatel po nastavené době nečinnosti v programu odhlášen. Automatické odhlášení lze libovolně aktivovat nebo zrušit, a lze také nastavit dobu.

POZNÁMKA: K práci se všemi nástroji správy je nutné mít práva administrátora.

Chcete-li aktivovat povinné přihlášení:

1. Z nabídky Konfiguruj zvolte Admin Tools(Nastavení). Pokud nejste přihlášeni jako administrátor nebo pokud kontrola heslem není aktivována, objeví se přihlašovací dialog. Zadejte uživatelské jméno administrátora a heslo a klepněte na tlačítko OK. Objeví se okno Admin. Tools(Nastavení) (obr. 34).

POZNÁMKA: Pokud do této sekce vstupujete poprvé, musíte použít výchozí uživatelské jméno a heslo uvedené na instalačním disku programu AccuWin Pro v3 (obr. 35).

2. Klepněte na zaškrtávací políčko Use Passwords(Použít hesla). Zaškrtnutí znamená, že je funkce aktivována.

## 3. Klepněte na volbu Hotovo.

POZNÁMKA: Před odstraněním výchozího administrátora e musíte vytvořit nové uživatelské jméno a heslo administrátora.

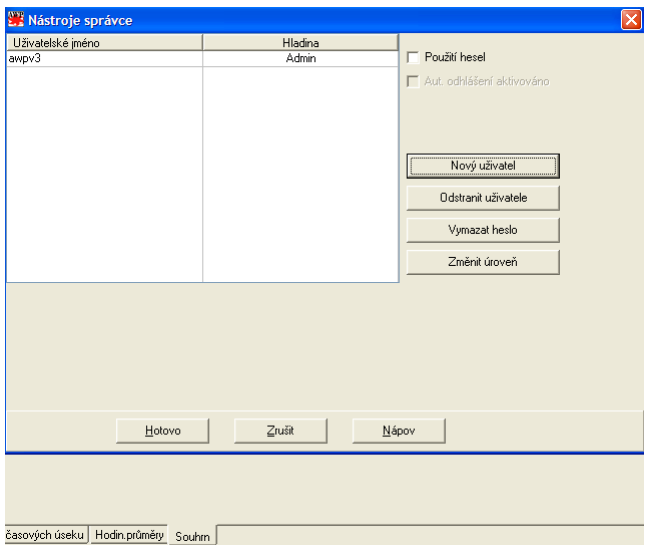

Obr. 34: Okno nástrojů správy (uživatelské jméno administrátora odstraněno)

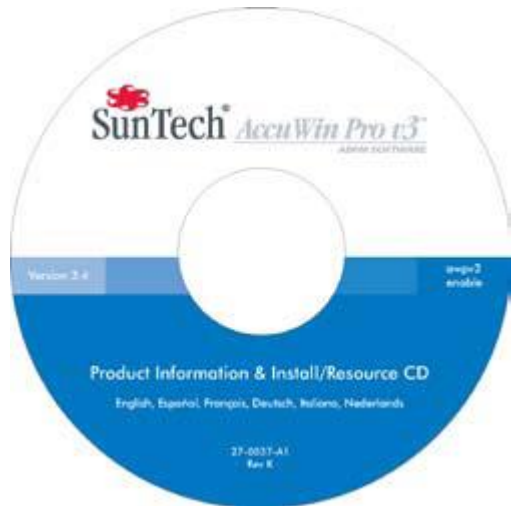

Obr. 35: Instalační CD programu s umístěním uživatelského jména a hesla. Skutečné výchozí uživatelské jméno a heslo najdete na štítku instalačního CD.

## Nástroje správy (pokračování)

#### Nastavení přihlášení (pokračování)

Chcete-li aktivovat automatické odhlášení:

Musí být aktivována kontrola heslem.

1. Z okna nástrojů správy klepněte na zaškrtávací políčko Auto Logoff Enabled(Povoleno automatické odhlášení). Zaškrtnutí znamená, že je funkce aktivována.

2. Pokud se po aktivaci automatického odhlášení objeví požadavek na zadání času, zadejte počet minut nečinnosti, které musí uplynout, než je uživatel automaticky odhlášen. Alternativně můžete číslo vybrat šipkami vedle pole. Počet můžete nastavit v rozmezí 1 až 240 minut; výchozí hodnota je 20.

3. Klepněte na volbu Hotovo.

Existují dva typy uživatelských účtů: správce a uživatel. Správce má přístup k funkcím správy, například aktivaci povinného přihlášení a automatického odhlášení.

Správce může také resetovat hesla uživatelů, kteří je zapomněli.

POZNÁMKA: K práci se všemi nástroji správy je nutné mít práva správce.

#### Přidání uživatelského účtu

Nového uživatele můžete přidat snadno a rychle. Administrátor může vytvořit uživatele běžného i dalšího administrátora. Každý nový uživatel má přiřazeno výchozí heslo "user." Při prvním přihlášení musí výchozí heslo změnit, než může dále s programem pracovat (obr. 36). Toto platí pro účty správců i uživatelů.

POZNÁMKA: K práci se všemi nástroji správy je nutné mít práva administrátora.

1. Z nabídky Konfiguruj zvolte Admin Tools(Nastavení).

2. Pokud nejste přihlášeni jako administrátor nebo pokud kontrola heslem není aktivována, objeví se přihlašovací dialog. Zadejte uživatelské jméno a heslo administrátora a klepněte na tlačítko OK. Zobrazí se okno nástrojů správy.

3. Klepněte na volbu Nový uživatel.

4. Do pole uživatelského jména zadejte nové jméno uživatele. Nově přidaný uživatel bude mít heslo automaticky nastaveno na "user". Při prvním přihlášení bude nový uživatel vyzván ke změně hesla.

5. Klepněte na OK.

6. Chcete-li změnit úroveň uživatele, vyberte jej a poté klepněte na volbu Change Level(Změnit úroveň). Tato volba funguje jako přepínač a mění úroveň uživatele ve sloupci Level mezi uživatelem a správcem.

7. Klepněte na volbu Hotovo.

| <b>EZ Nástroje správce</b>                |                          |                                             |
|-------------------------------------------|--------------------------|---------------------------------------------|
| Uživatelské jméno<br>awpv3<br><b>User</b> | Hladina<br>Admin<br>User | Použití hesel<br>Aut. odhlášení aktivováno  |
|                                           |                          | Nový uživatel<br><b>Odstranit uživatele</b> |
|                                           |                          | Vymazat heslo<br>Změnit úroveň              |
|                                           |                          |                                             |
|                                           |                          |                                             |
| Hotovo                                    | Zrušit                   | Nápov                                       |

Obr. 36: Okno nástrojů správy, přidání uživatele

## Nástroje správy (pokračování)

## Změna úrovně uživatele

1. Z nabídky Konfiguruj zvolte Admin Tools.

2. Pokud nejste přihlášeni jako administrátor nebo pokud kontrola heslem není aktivována, objeví se přihlašovací dialog. Zadejte uživatelské jméno a heslo administrátora a klepněte na tlačítko OK. Zobrazí se okno nástrojů správy.

3. Klepněte na uživatele, kterého chcete změnit.

4. Změnu úrovně provedete klepnutím na volbu Change Level. Tato volba funguje jako přepínač a mění úroveň uživatele ve sloupci Level mezi uživatelem a správcem.

5. Klepněte na volbu Hotovo.

## Odstranění uživatelského účtu

1. Z nabídky Konfiguruj zvolte Admin Tools.

2. Pokud nejste přihlášeni jako administrátor nebo pokud kontrola heslem není aktivována, objeví se přihlašovací dialog. Zadejte uživatelské jméno a heslo administrátora a klepněte na tlačítko OK. Zobrazí se okno nástrojů správy.

- 3. Klepněte na uživatele, kterého chcete odstranit.
- 4. Klepněte na volbu Delete User(Vymazat uživatele).
- 5. Zobrazí se žádost o potvrzení. Klepnutím na Ano účet odstraňte.
- 6. Klepněte na volbu Hotovo.

#### Resetování uživatelského hesla

1. Z nabídky Konfiguruj zvolte Admin Tools.

2. Pokud nejste přihlášeni jako administrátor nebo pokud kontrola heslem není aktivována, objeví se přihlašovací dialog. Zadejte uživatelské jméno a heslo správce a klepněte na tlačítko OK. Zobrazí se okno nástrojů správy.

- 3. Klepněte na uživatele, kterého chcete změnit.
- 4. Klepněte na volbu Reset Password.
- 5. Klepněte na Ano a resetování potvrďte.
- 6. Zobrazí se potvrzení, klepněte na OK.
- 7. Klepněte na volbu Hotovo.

## Technická asistence k programu AccuWin Pro v3

Budete-li mít libovolné dotazy, podívejte se do nápovědy programu, na instruktáž na instalačním CD nebo webové stránky společnosti, kde bývají aktualizace produktu. Sekci častých otázek na stránkách společnosti SunTech Medical najdete na adrese: [\(http://www.suntechmed.com/bp-devices-and-cuffs/ambulatory-blood-pressure](http://www.suntechmed.com/bp-devices-and-cuffs/ambulatory-blood-pressure-monitoring/oscar-2#Product_FAQs)[monitoring/oscar-2#Product\\_FAQs\)](http://www.suntechmed.com/bp-devices-and-cuffs/ambulatory-blood-pressure-monitoring/oscar-2#Product_FAQs). Pokud se tím problém plně nevyřeší, kontaktujte prosím naše servisní oddělení.

Podrobnější pokyny najdete v této Uživatelské příručce programu AccuWin Pro v3, nebo kontaktujte nejbližší servisní středisko společnosti SunTech.

#### Ústředí a servis pro USA, Kanadu a Latinskou Ameriku.

SunTech Medical, Inc. 507 Airport Blvd, #117 Morrisville, NC 27560-8200 Toll free USA and Canada: 800.421.8626 Tel.: +1 919 654 2300 [www.SunTechMed.com](http://www.suntechmed.com/)

## Ústředí a servis pro Evropu a Dálný Východ

SunTech Medical, Ltd. Oakfield Industrial Estate Stanton Harcourt Road Eynsham, Oxfordshire OX29 4TS +44 1 865 884 234

#### Asie

SunTech Medical, Ltd. Level 25, Bank of China Tower 1, Garden Road Central Hongkong +852.2251.1949

## Literatura

1. JNC 7: National High Blood Pressure Education Program. The Seventh Report of the Joint National Committee on Prevention, Detection, Evaluation, and Treatment of High Blood Pressure. NIH Publication No. 03-5233 May 2003.

2. AHA: Pickering, TG, et al. (2005). AHA Scientific Statement: Recommendations for blood pressure measurement in humans and experimental animals. *Hypertension,*45, 142–161.

3. ESH: O'Brien, et al. (2003). European Society of Hypertension recommendations for conventional, ambulatory, and home blood pressure measurement. *Journal of Hypertension*, 21, 821–848.

4. Night-time dip analysis: Claves, H., et al. (2005). The reproducibility of dipping status: beyond the cutoff points. *Blood Pressure Monitoring*, 10, 201–205.

5. White Coat syndrome analysis: Owens, P, et al. (1999). Diagnosis of White Coat Hypertension by Ambulatory Blood Pressure Monitoring. *Hypertension*, 34, 267–272.

6. Pediatric Threshold Calculator: Urbina, E. et al. (2008). Ambulatory Blood Pressure Monitoring in Children and Adolescents: Recommendations for Standard Assessment, A Scientific Statement from the American Heart Association, Atherosclerosis, Hypertension, and Obesity in Youth Committee of the Council on Cardiovascular Disease in the Young and the Council for High Blood Pressure Research. *Hypertension*, 52, 433-451.

7. Pediatric Threshold Calculator: Soergel, M. et al. (1997). Oscillometric twenty-four-hour ambulatory blood pressure values in health children and adolescents: A multicenter trial including 1141 subjects. *Journal of Pediatrics,* 130(2), 178-184.

SunTech Medical, Inc. 507 Airport Boulevard. Suite 117 Morrisville, NC 27560-8200 USA Tel.: +1 919 654 2300 Fax: +1 919 654 2301 www.SunTechMed.com

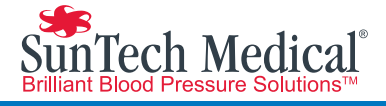

# $\mathbf{M}$

507 Airport Boulevard, Suite 117 Morrisville, NC 27560-8200 USA

Oakfield Industrial Estate Stanton Harcourt Road England Tel: + 44 (0) 1865.884.234

Fax: + 44 (0) 1865.884.235

DaHe Community Guanlan, LongHua District, Shenzhen GuangDong PRC 518110 Tel.: + 86.755.29588810 + 86.755.29588986 (Sales) + 86.755.29588665 (Service) Fax: + 86.755.29588829 SunTechMed.com.CN

105 HuanGuan South Road, Suite 15 2~3/F

SunTechMed.com

80-0045-07 Rev. A 2018-02-06